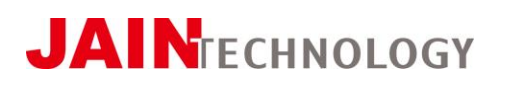

Technical Information

# **Xonic® 100 Series Open Channel Ultrasonic Flowmeter**

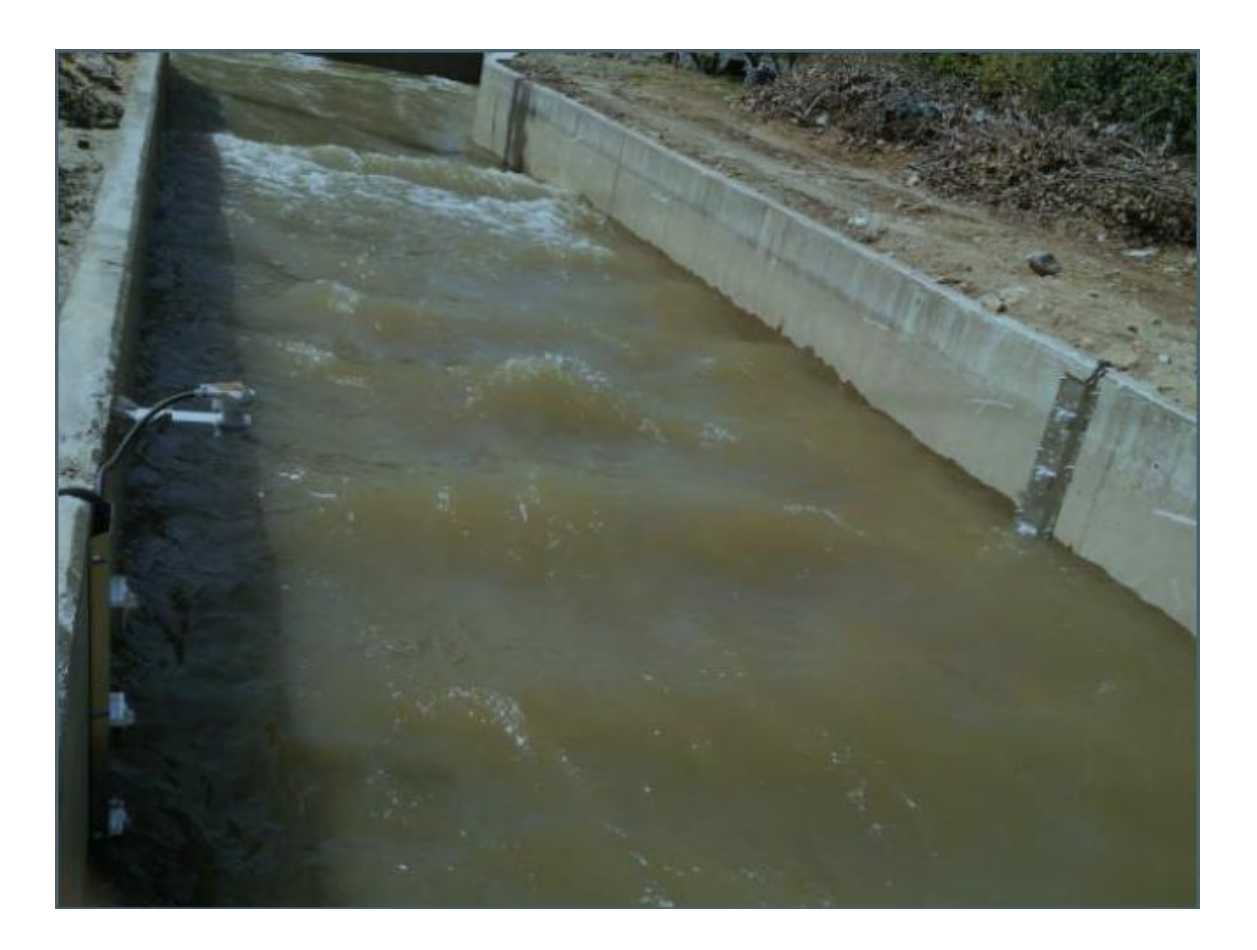

# Open Channel Guidebook **Instruction Manual**

Jain Technology [www.jain.co.kr](http://www.jain.co.kr/) Tel. 82-2-856-4114 Fax. 82-2-856-9503

# **Table of Contents**

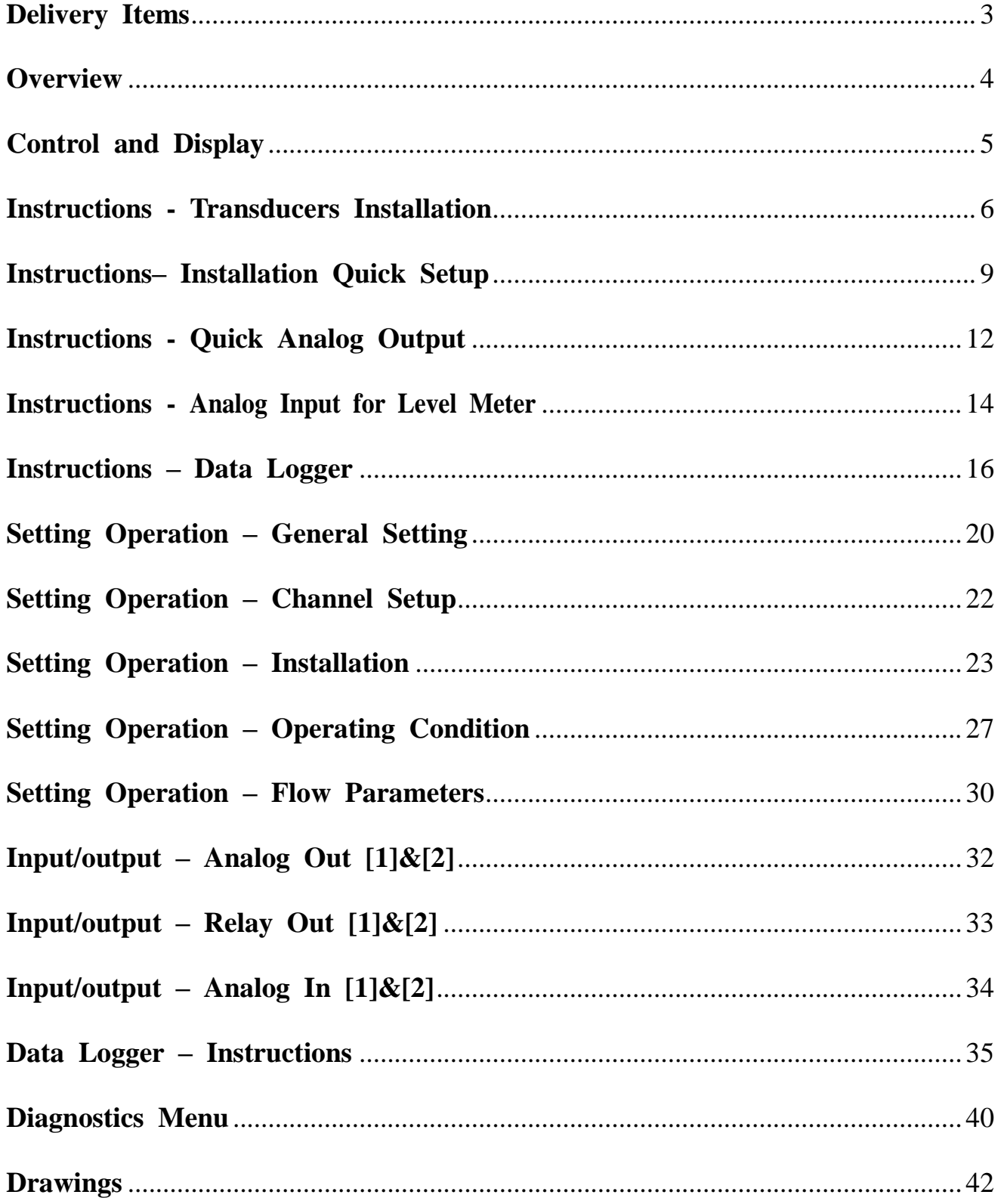

# **Delivery Items**

## <span id="page-2-0"></span>**Flow Computer**

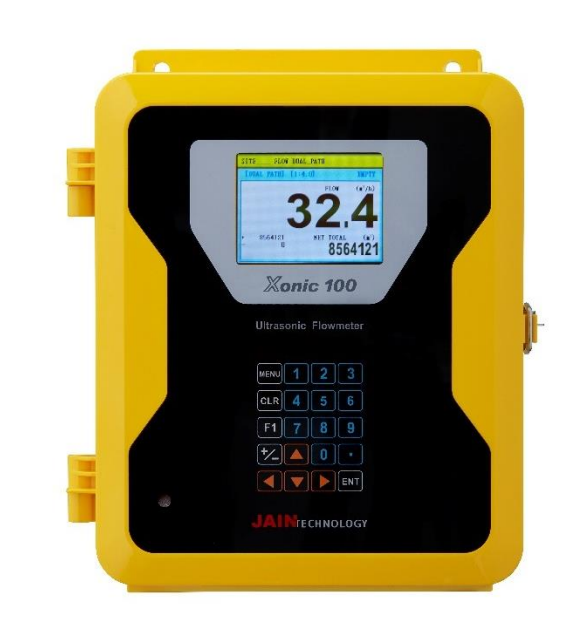

### **Transducer Bracket Cable**

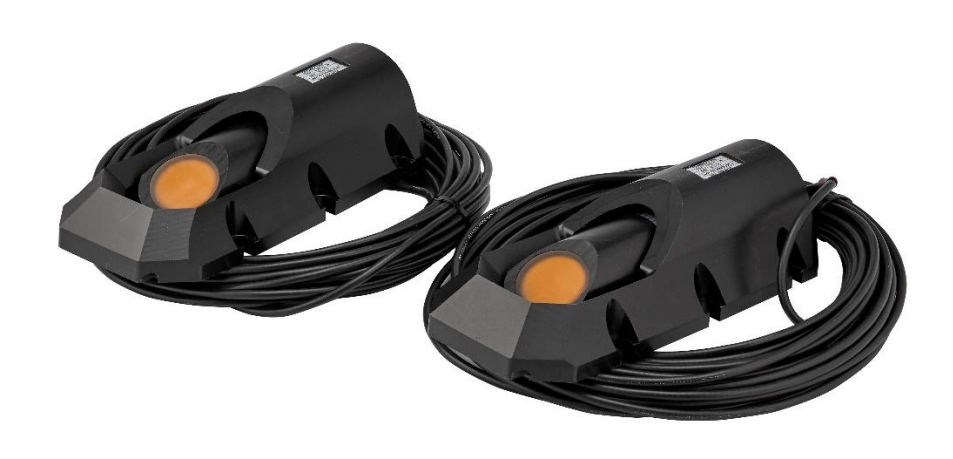

# **Overview**

<span id="page-3-0"></span>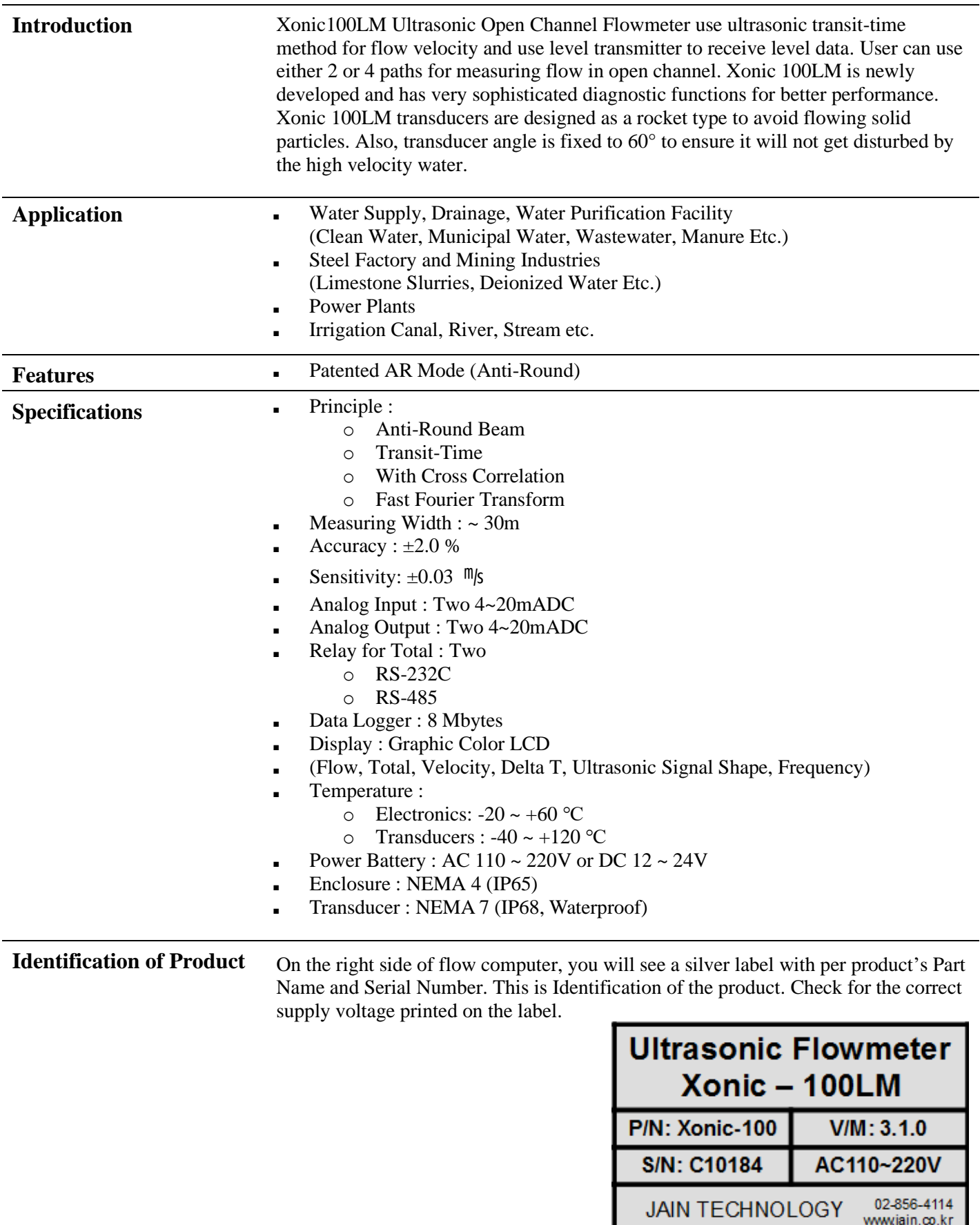

# **Control and Display**

<span id="page-4-0"></span>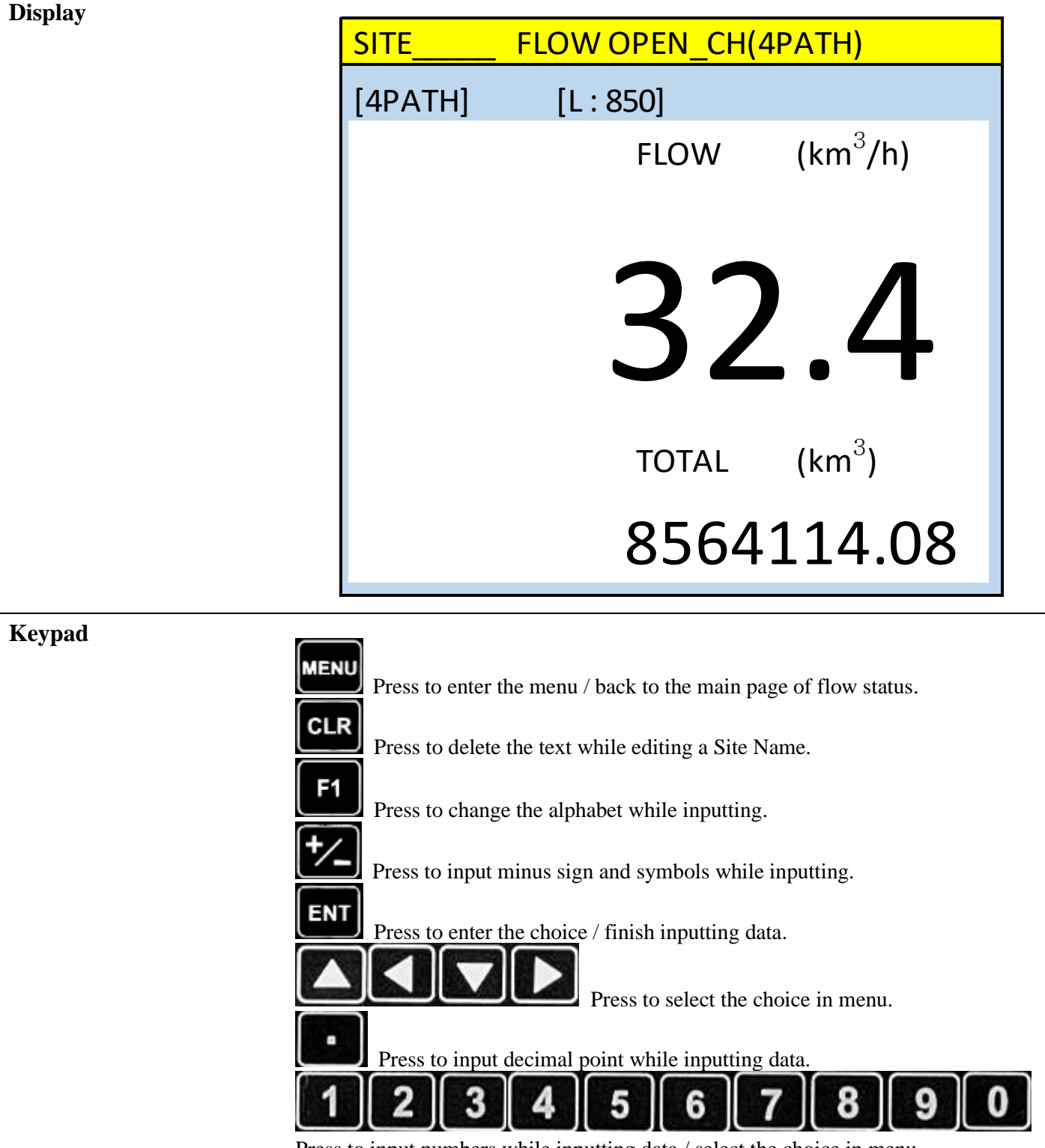

Press to input numbers while inputting data / select the choice in menu. \*Numbers hereinafter referred to as [**NUM**]

# <span id="page-5-0"></span>**Instructions - Transducers Installation**

The open channel system may be used in rectangular, circular, trapezoid, or other shaped channels. Since the transducers create almost no restriction, virtually no head loss is created. The advanced DSP-based flow computer with cross-correlation and FFT technology allows this system to work in the most difficult applications, including those involving liquids with high concentrations of suspended solids  $\&$  air or a large noise component. Please read this manual carefully before installation.

e.g. ) Open Channel - Dual Path

#### **Step 1: Fixing of Mounting Bracket**

Selecting the right mounting place is the most important for ensuring the accuracy. Please follow below steps to install the mounting bracket.

1) Install mounting brackets on the A side wall tightly. Considering highest and lowest water level, select distance between paths or distance between lower path and the bottom.

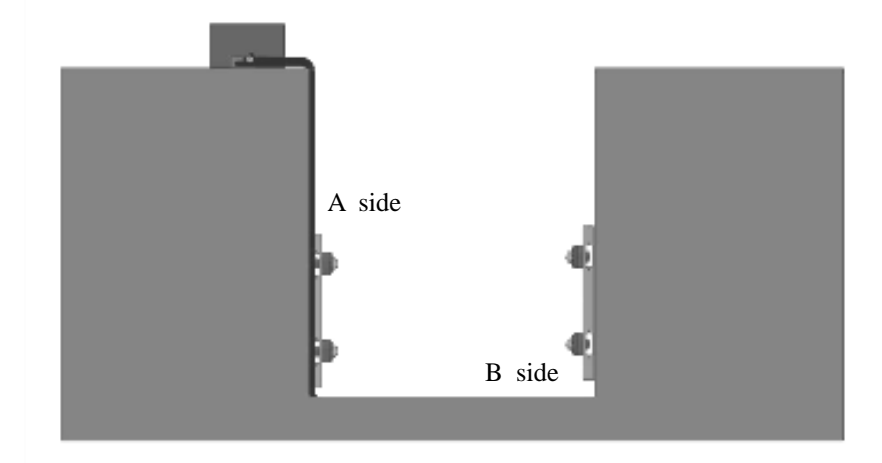

2) Confirm the installation place for the opposite side wall, then install brackets on the wall tightly.

**Step 2: Assembling of Sensor and Bracket**

Insert sensors into brackets tightly.

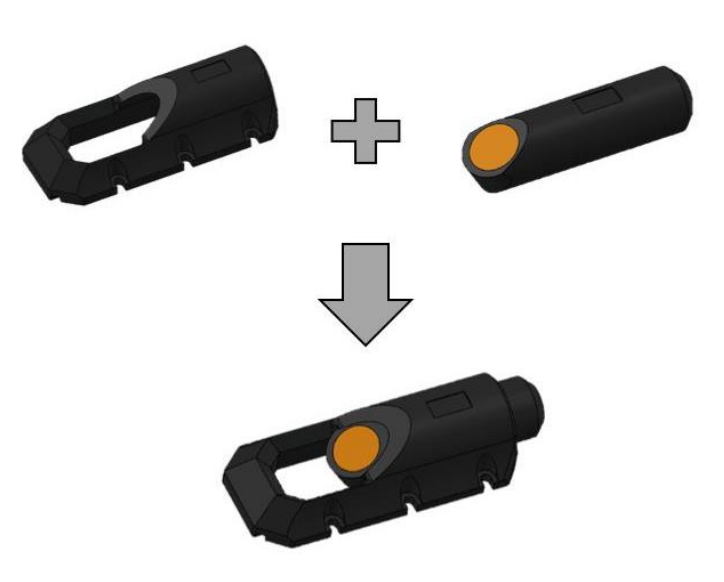

#### **Step 3: Adjusting of sensor direction**

The Open Channel transducer angle is fixed to 60°. The angle is measured from the CENTER of the sensor to the mounting wall.

In order to receive a good signal for best accuracy, all transducers must face diagonally. For trapezoidal or circular channels, rotate the sensors on both walls so that they face each other.

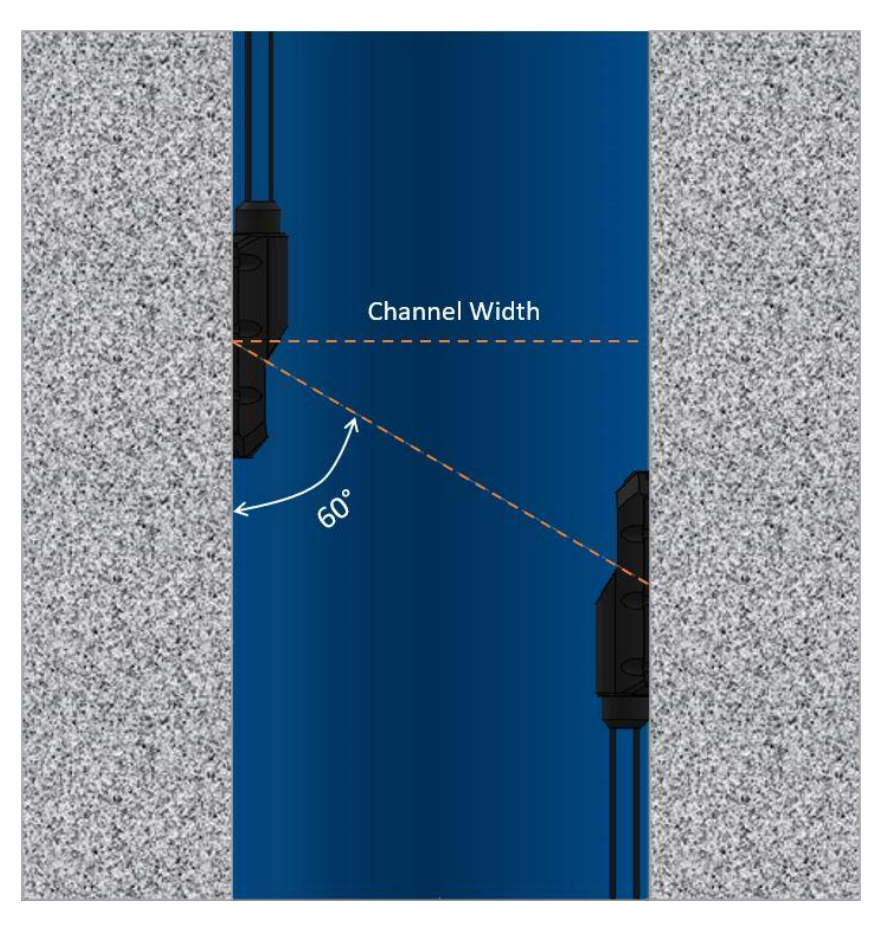

### **Step 4: Install Flowmeter and Connect**

Cables are integrated with transducers, so connect the other side of cable to the flow computer.

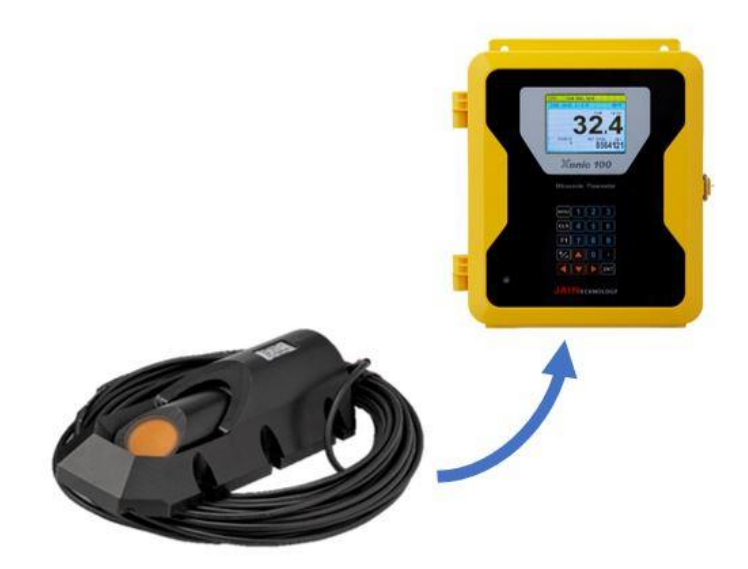

## **Step 5: Supply Power to Flow Computer**

Connect the power cable of the flow computer and turn on the power.

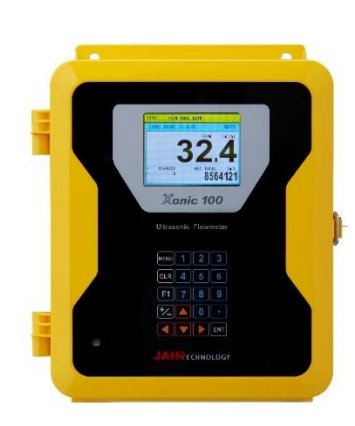

**Step 6: Input the Values on Flow Computer**

Please refer to next chapter for input the parameters of the open channel.

# **Instructions– Installation Quick Setup**

This chapter provides user an overview and summary of Transducer Set Up Procedures. But user shall review all the chapter to set configuration data before operating the system in the actual Open Channel site.

<span id="page-8-0"></span>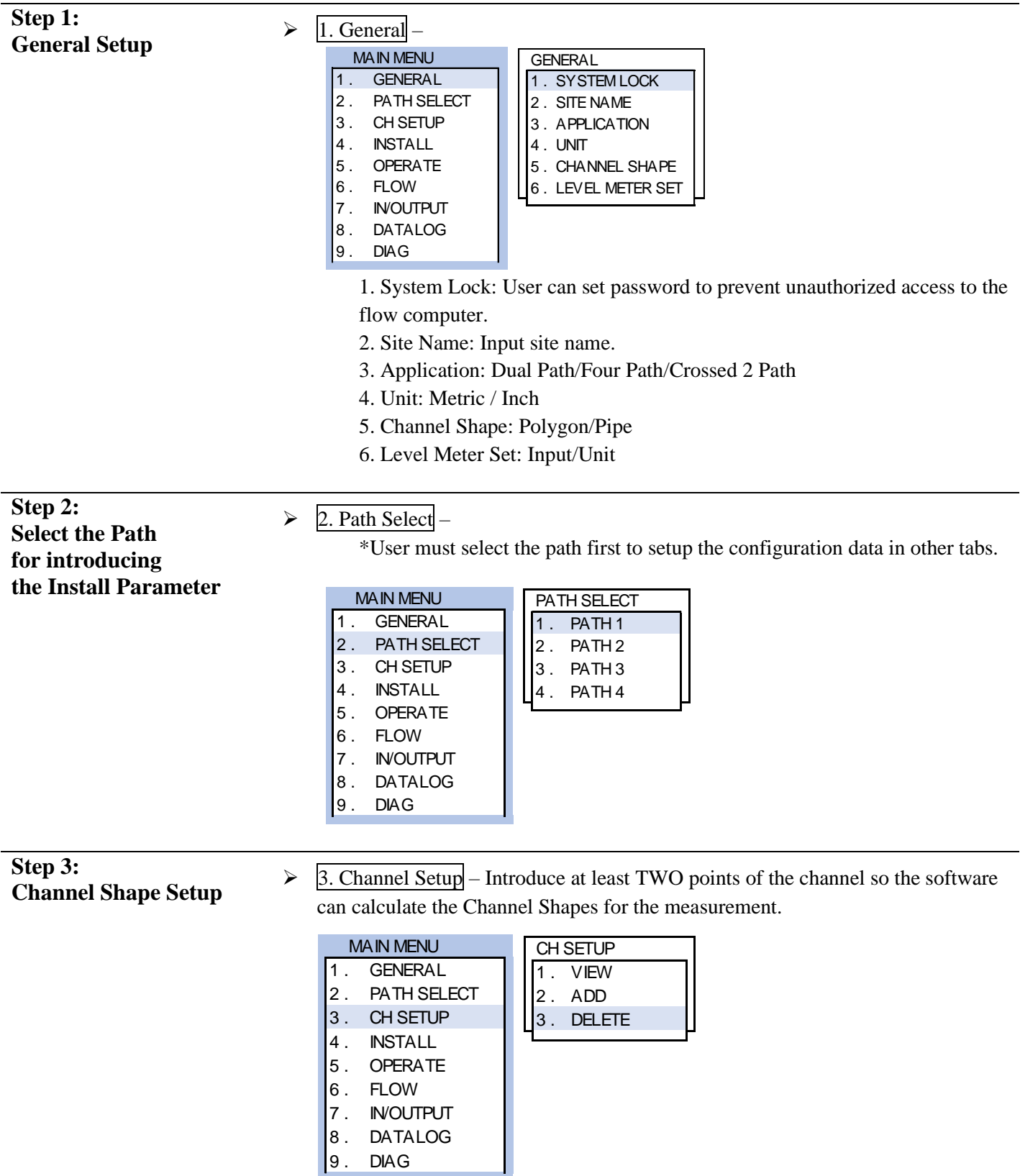

1. Channel BOTTOM: Base Width and Height (Height should be "0".) 2. Channel TOP: Top Width and Height

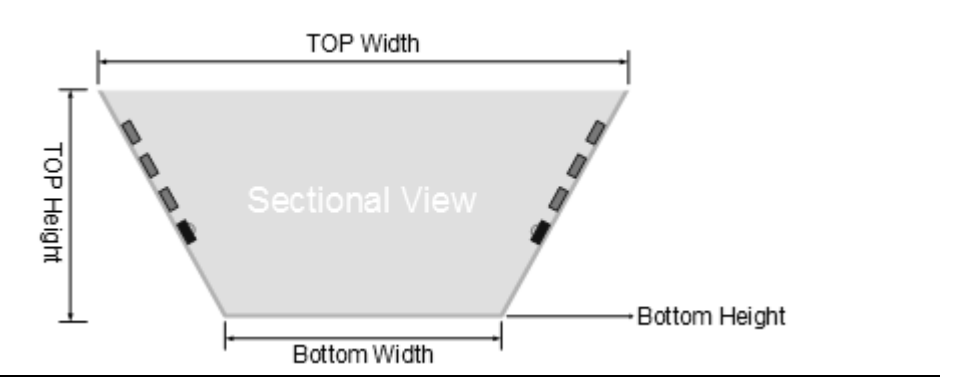

- **Step 4: \*IMPORTANT\* Path Parameters Setup**
- $\triangleright$  4. Install set up the configuration data for each path.

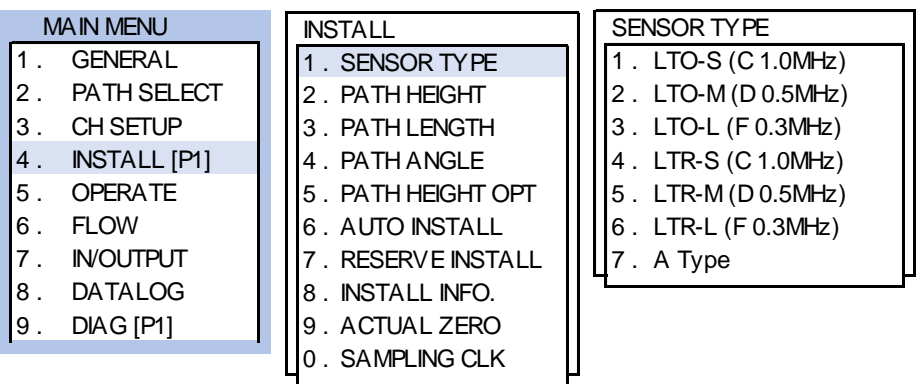

- 1. Sensor Type: Select corresponding sensor.
- 2. Path Height: the mounting height from the bottom.

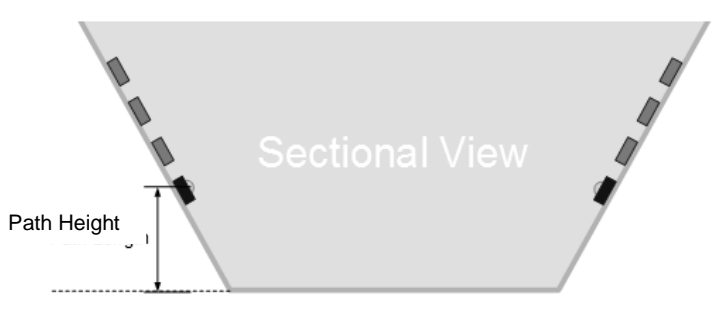

3. Path Length: the length between 2 transducers. (Lens to Lens)

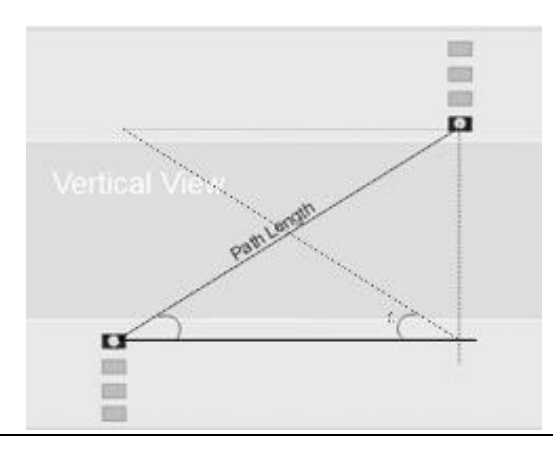

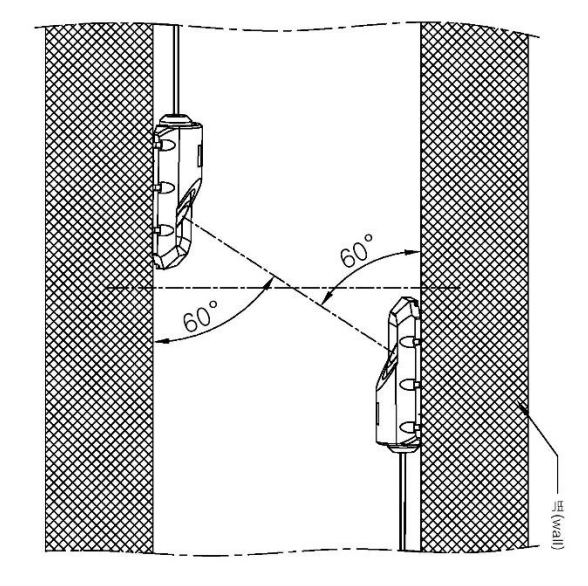

4. Path Angle: the angle between path length and path distance (CH width). For LTR-S, LTR-M, LTR-L sensors, the angle is fixed to 60°.

5. Path Height Option: Increase the measuring range for each path.

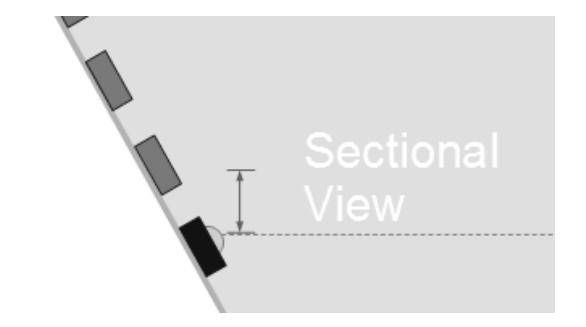

6. Auto Install: Do not use Auto Install for Open Channel. It is suggested to use Reserve Install for a better performance.

7. Reserve Install: \*click SET for each path to enable the auto installation. (After setup the information for Path One. User needs to go back to 2. Path Select to select other paths and setup the install parameters individually in 4. Install.)

8. Install Info: User can review the install information of the selected path.

<span id="page-10-0"></span>9. Actual Zero: User should perform Actual Zero when the flow is actual stopped but the flowmeter shows other values instead of "0". 10. Sampling Clk: Flow computer will select Sampling Clock automatically, therefore, user does not need to change.

# **Instructions - Quick Analog Output**

The flowmeter provides two 4-20 mA analog output for user. User can assign each data with Analog Out [1] and Analog Output [2] individually.

*Caution) Before starting this chapter, make sure user have configured the Flow Range Limited in the tab, 5. OPERATE and the units in the tab, 6.FLOW.*

#### **Step 1: Analog Output Setup**

The analog output variable provides the signal value for flow rate. The standard range of output is in the 4–20 mA. User can Configure the parameters for the output device in the tab, **7.IN/OUTPUT**.

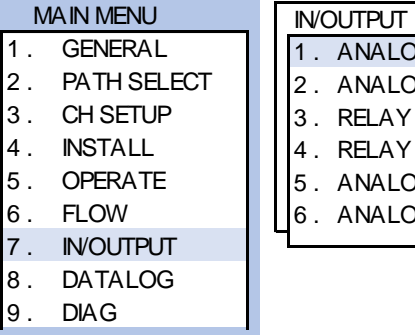

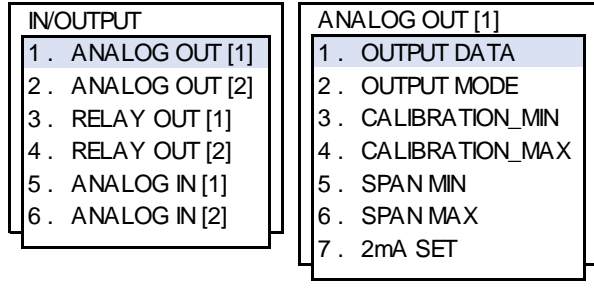

#### Press [**MENU**] – 7. IN/OUTPUT – 1. ANALOG OUT [1] or 2. ANALOG OUT [2]

- $\triangleright$  7.1.1. Output Data Choose the required data for output.
	- 1. None (Disable)
	- 2. Flow
	- 3. Velocity
	- 4. Analog In [1]
	- 5. Analog In [2]
	- $7.1.2$ . Output Mode $-$  Depending on the measuring application.
		- 1. By application (Automatically)
		- 2. [CH 1] Only (for Single Path)
		- 3. [CH 2] Only (for Dual Path)
- $\triangleright$  7.1.3. Calibration MIN initial setup by manufactory.
- 7.1.4. Calibration  $MAX$  initial setup by manufactory.
- $\triangleright$  7.1.5. Span MIN Introduce for Lower Flow Value. 4 mA
- $\triangleright$  7.1.6. Span MAX Introduce for Upper Flow Value. 20 m A
- $\triangleright$  7.1.7. 2mA Set initial setup by manufactory.

## **Step 2: Connect Devices**

Turn off flowmeter and wiring the connecting devices to the selected OUTPUT on flowmeter's PC board as below wiring diagram.

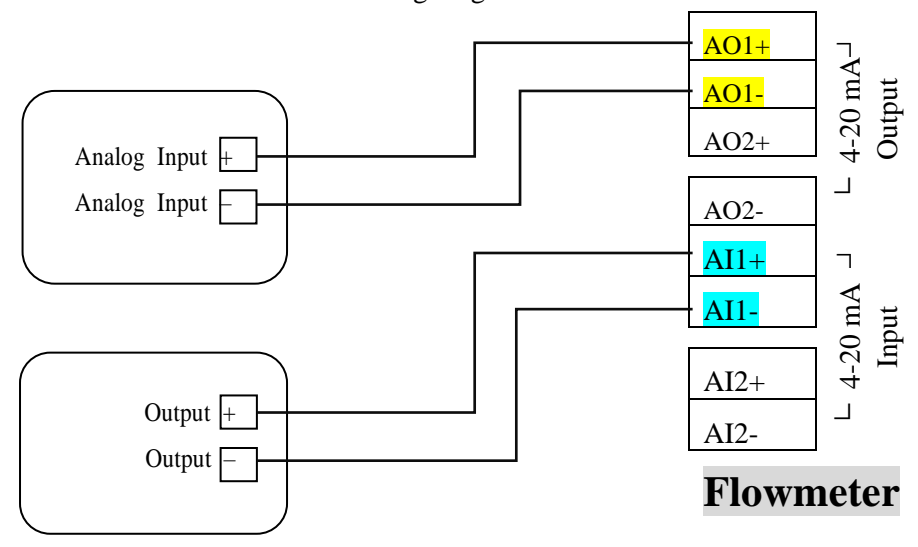

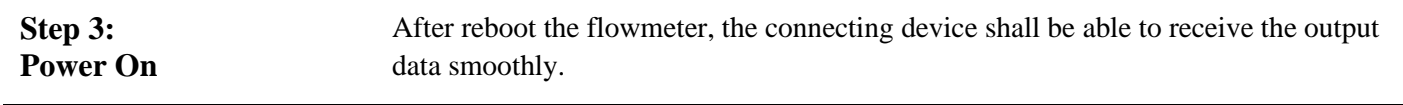

# **Instructions - Analog Input for Level Meter**

<span id="page-13-0"></span>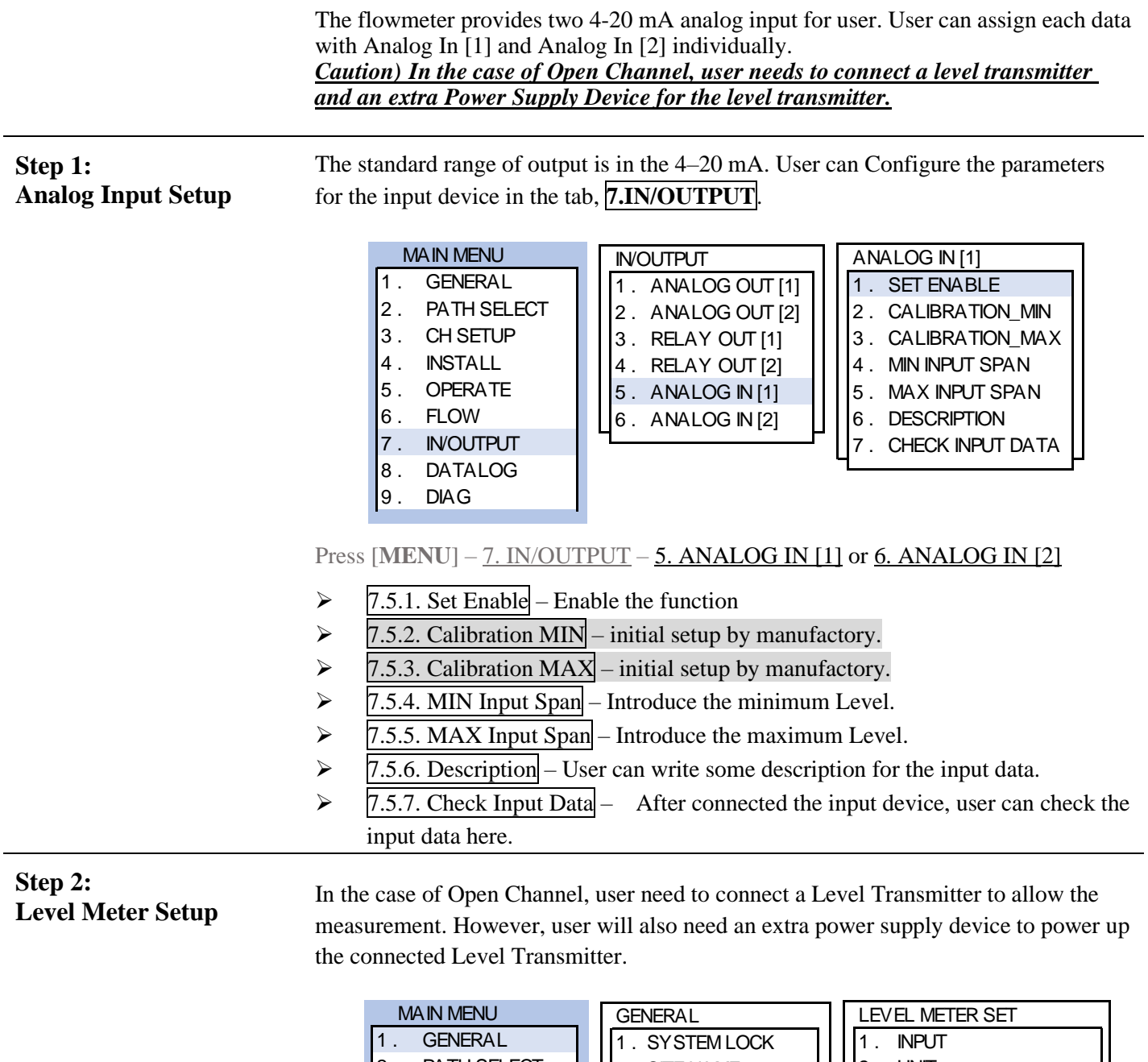

2 . PATH SELECT 3 . CH SETUP 4 . INSTALL 5 . OPERATE 6 . FLOW 7 . IN/OUTPUT 8 . DATALOG

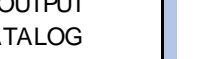

- 9 . DIAG
- 2 . SITE NAME 3 . APPLICATION 4 . UNIT 5 . CHANNEL SHAPE 6 . LEVEL METER SET

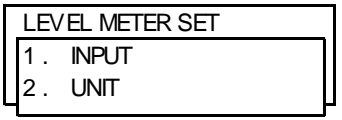

- $\triangleright$  7.7.1. Input User can use either Analog In [1] or Analog In [2] for input level data.
- $\triangleright$  7.7.2. Unit The unit of level transmitter is "mm" or "inch".

### **Step 3: Connect Devices**

Turn off flowmeter and wiring the connecting devices to the selected INPUT on flowmeter's PC board as below wiring diagram.

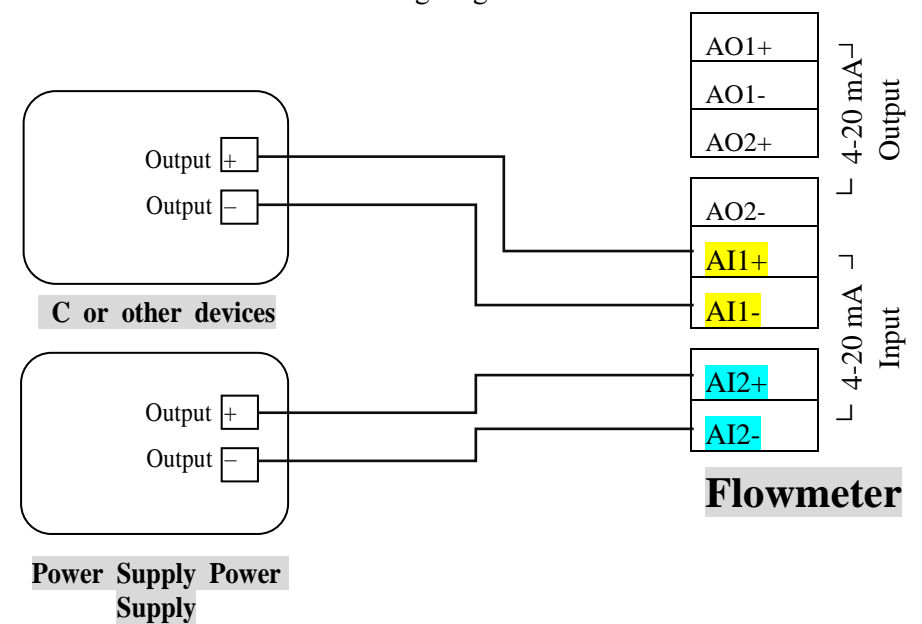

**Step 4: Power On & Check Input Data** After connecting, user shall see the Input data in the MAIN display as below.

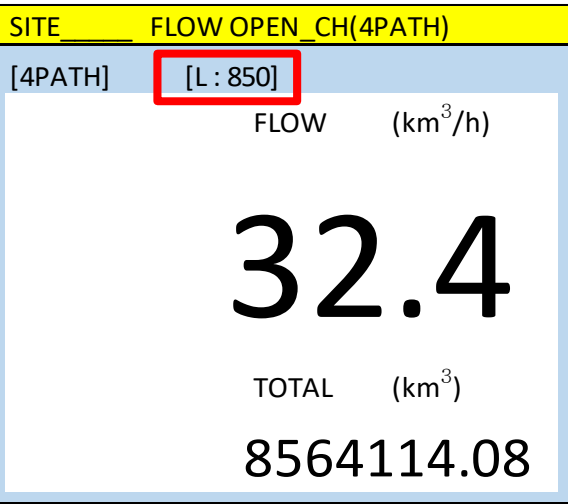

Or user can check in the tab, 7.5.7. Check Input Data to check the input data as well.

<span id="page-14-0"></span>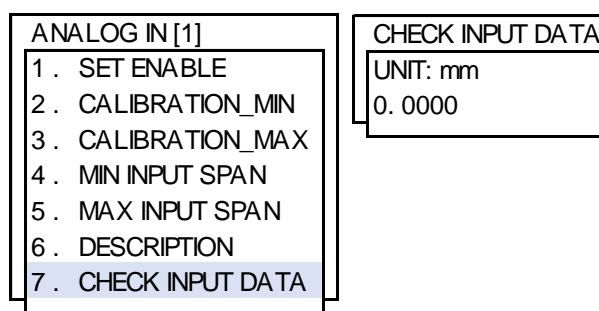

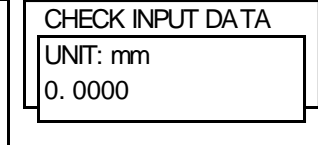

# **Instructions – Data Logger**

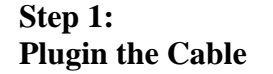

User can use RS-232C, RS-485 and 9- pin Communication Cable to output the data.

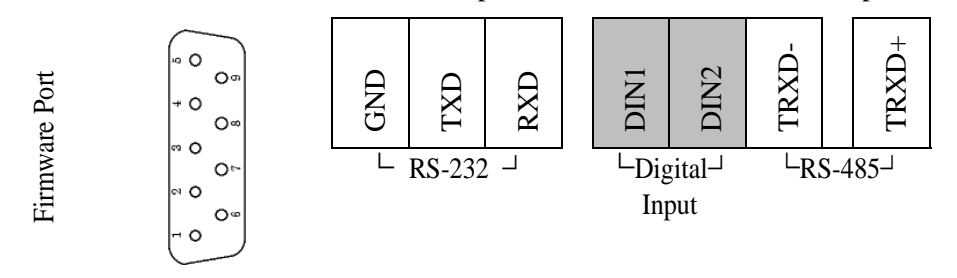

**Step 2: Log Enable** ➢ For RS-232C and RS-485: [MENU] – 8. DATA LOG – 2. RS-232C – 7. LOG ENABLE – **2. ENABLE**.

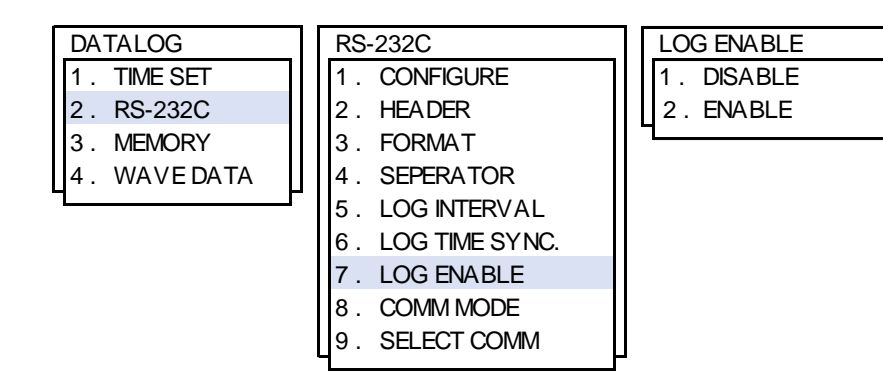

➢ For 9-pin Communication Cable: [MENU] – 8. DATA LOG – 3. MEMORY – 1. INTERNAL MEMORY - 5. LOG ENABLE – **2. ENABLE**.

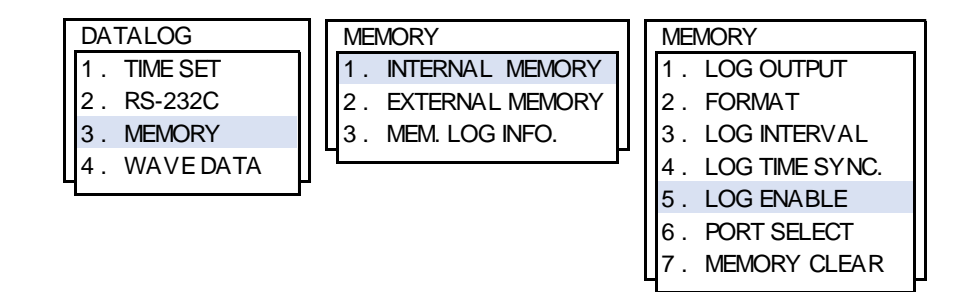

#### **Step 3: Download DNW.exe**

Download the software in user's Laptop. *Caution) Please contact the manufacture for the software.*

- ➢ DNW allows user to:
	- 1. Output the logger data
	- 2. Upgrade flowmeter

### **Step 4: Laptop's Port Setup**

- ➢ Open the "Device Manager" on user's Laptop.
- ➢ Find "PORTS (COM & LPT)" and click "Communications Port".

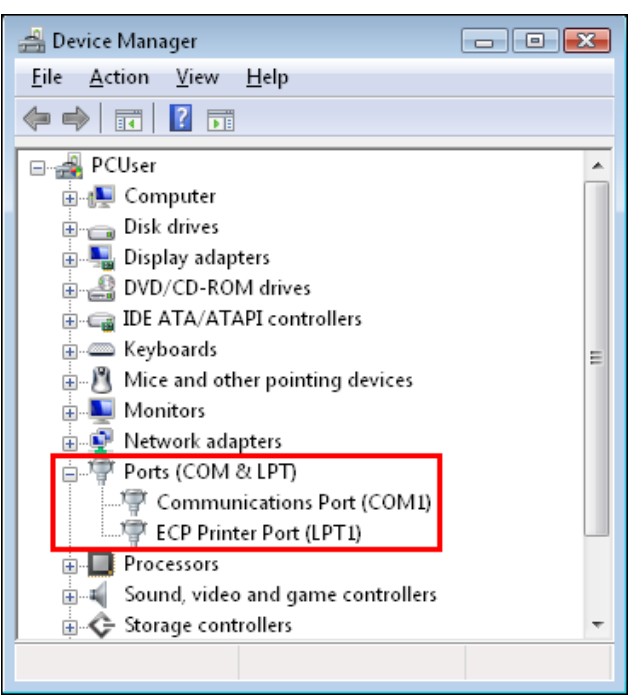

➢ Open the tab, Port Settings and click "Advanced".

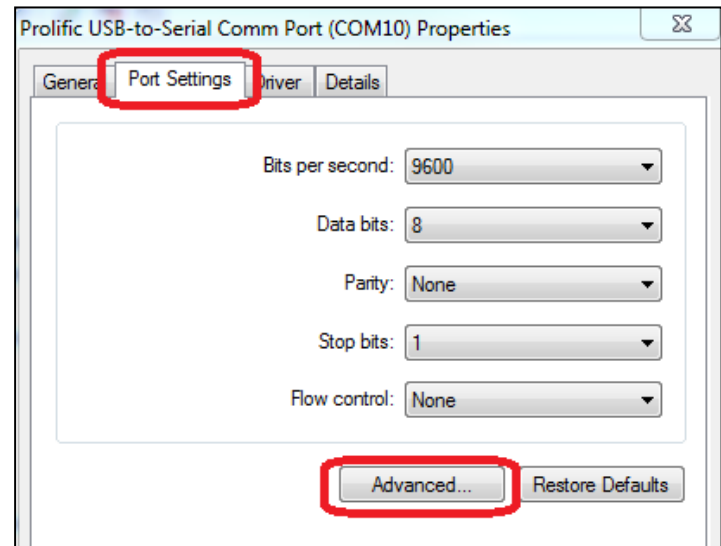

➢ Feel free to set the COM Port Number to "COM 1/COM 2/COM 3/COM 4". (\*The software "DNW" works with COM 1~4 only.)

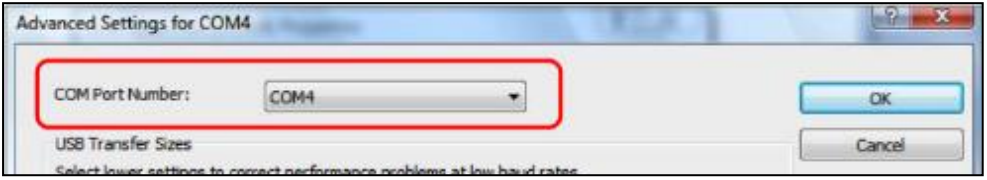

➢ Then, click "OK" button and close the Device Manager to complete the setting

### **Step 5: Setup DNW**

### *Caution) Make sure NOT to turn on flowmeter's power at this step*

➢ Run the Software (DNW.exe) and click "Configuration".

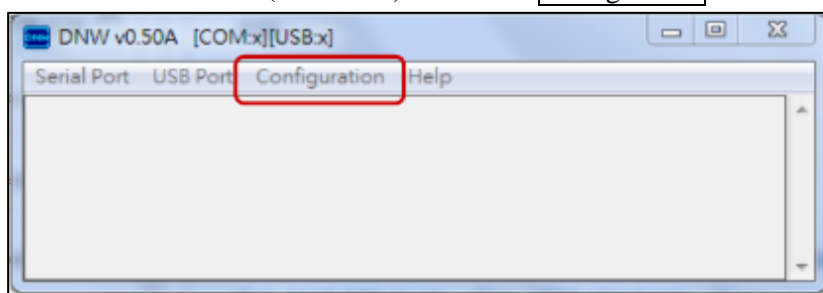

➢ User will see the window of "UART/USB Options" as below.

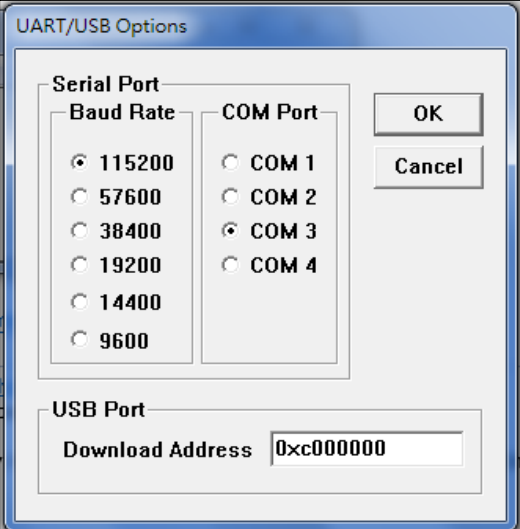

- ➢ Set the Baud Rate at "115200" and the COM Port that user just set.
- ➢ After return to DNW, open the "Serial Port" menu and click "Connect"

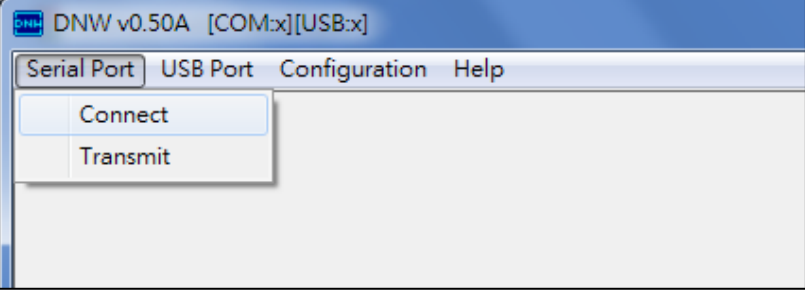

➢ After Connecting, user will see the information which just been setup and shows on the top of the window as figure.

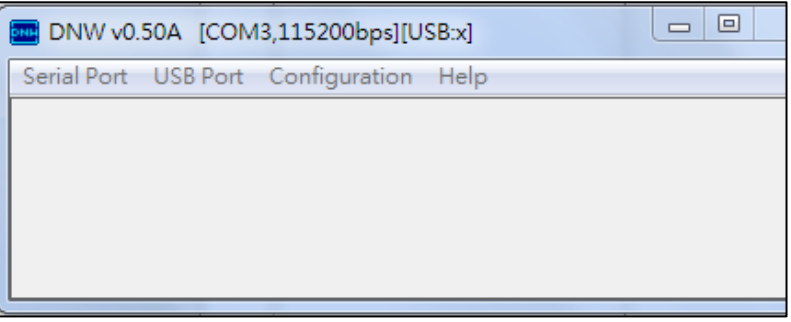

#### **Step 6: Power On** > Press "U" key on Laptop and turn on flowmeter's power **at the same. Step 7: Flowmeter Port Select**  Go to [MENU] – 8. DATA LOG – 3. MEMORY – 1. INTERNAL MEMORY – **6. PORT SELECT**.  $\triangleright$  6. Port Select 1. RS232 Port (RS-232C & RS485) 2. Firmware Port (9-pin Communication Cable) **Step 8: Log Out the Data**  Go to [MENU] – 8. DATA LOG – 3. MEMORY – 1.INTERNAL MEMORY – 1. LOG OUTPUT – **2. LOG OUTPUT**. 1 . TIME SET 2 . RS-232C 3 . MEMORY 4 . WAVE DATA DATALOG MEMORY 1 . INTERNAL MEMORY 2 . EXTERNAL MEMORY 3 . MEM. LOG INFO. **MEMORY** 1 . LOG OUTPUT 2 . FORMAT 3 . LOG INTERVAL 4 . LOG TIME SYNC. 5 . LOG ENABLE 6 . PORT SELECT . MEMORY CLEAR 1 . TIME SET 2 . RS-232C 3 . MEMORY 4 . WAVE DATA DATALOG MEMORY 1 . INTERNAL MEMORY 2 . EXTERNAL MEMORY 3 . MEM. LOG INFO. 1 . LOG OUTPUT 2 . FORMAT 3 . LOG INTERVAL 4 . LOG TIME SYNC. 5 . LOG ENABLE 6 . PORT SELECT 7 . MEMORY CLEAR **MEMORY**

- ➢ Press [ENT] to output the data.
- ➢ Make sure 2. ENABLE is selected on 5. LOG ENABLE menu.

# **Setting Operation - General Setting**

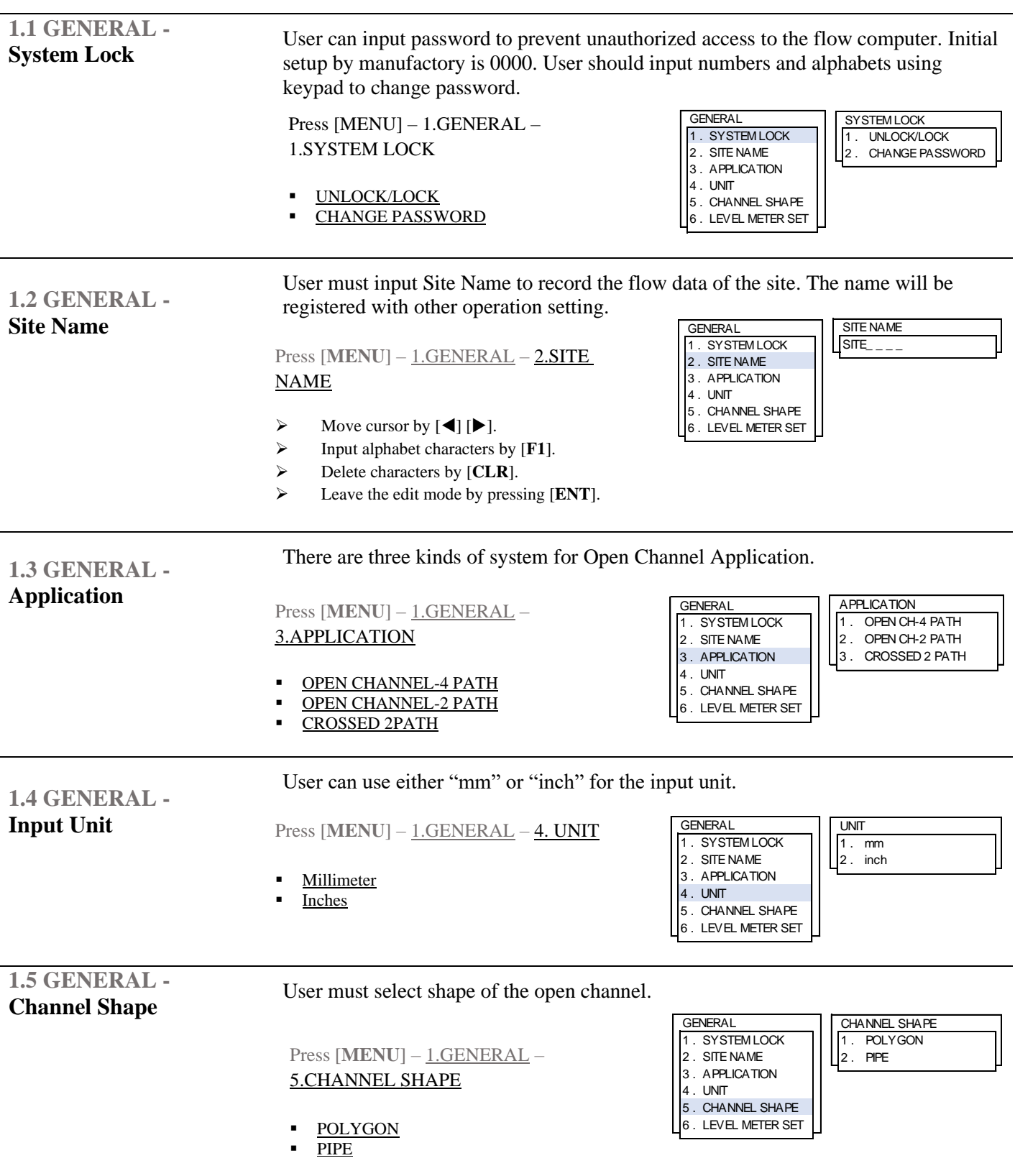

### **1.6 GENERAL - Level Meter Set**

In the case of Open Channel, user need to connect a Level Transmitter to allow the measurement. However, user will also need an Extra Power Supply Device to supply the power for the connected Level Transmitter.

> 1 . INPUT 2 . UNIT

User can use either Analog In [1] or Analog In [2] for input level data. If Channel is always full, select Set Full.

Press [**MENU**] – 1.GENERAL – 6.LEVEL METER  $SET - 1$ . **INPUT** 

- Assign Analog In [1] for the Level Transmitter
	- Assign Analog In [1] for the Level Transmitter
- Assign Set full for the Level Transmitter

Set up the input unit of the level transmitter.

Press [**MENU** ] – 1.GENERAL – 6.LEVEL METER  $SET - 2. UNIT$ 

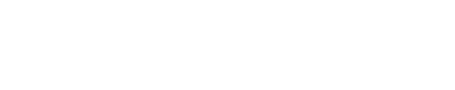

1 . ANALOG IN [1] 2 . ANALOG IN [2] SET FULL

LEVEL METER SET INPUT

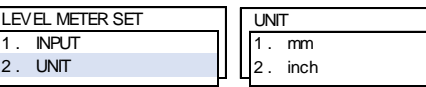

**EMPTY** 

#### <span id="page-21-0"></span>**Setting Operation – Channel Setup 2. PATH SELECT –** Select the Path to setup the install parameters for each path. **3. CH SETUP** – User must input the Channel elevation and the width to allow the measurement. *Caution) Measurements cannot be accomplished without these settings.* **View** User can view the inputted parameters here. **Add** Input the elevation and the width of the channel to have the wetted area. *Caution) Input at least TWO parameters of the channel for the measurement.* Delete User could delete the channel parameters. MAIN MENU 1 . GENERAL 2 . PATH SELECT 3 . CH SETUP 4 . INSTALL 5 . OPERATE 6 . FLOW 7 . IN/OUTPUT 8 . DATALOG 9 . DIAG PATH SELECT  $1.$  PATH 1 2 . PATH 2 3 . PATH 3 4 . PATH 4 MAIN MENU 1 . GENERAL 2 . PATH SELECT 3 . CH SETUP 4 . INSTALL 5 . OPERATE 6 . FLOW 7 . IN/OUTPUT 8 . DATALOG 9 . DIAG CH SETUP 1 . VIEW 2 . ADD 3 . DELETE CH SETUP 1 . VIEW 2 . ADD 3 . DELETE **VIEW** HEIGHT (mm)/WIDTH(mm) 0: 400 200: 600 **EMPTY** EMPTY **EMPTY EMPTY EMPTY EMPTY** CH SETUP **VIEW** 2 . ADD 3 . DELETE ADD HEIGHT: 0 WIDTH: 0 SAVE: 0 CH SETUP 1 . VIEW 2 . ADD 3 . DELETE DELETE HEIGHT (mm)/WIDTH(mm)  $0: 400$  200: 600 EMPTY **EMPTY EMPTY EMPTY EMPTY** Press [**MENU**] – 3.CH SETUP **View Add Delete** Press [**MENU**] –3.CH SETUP – 3. DELETE  $\triangleright$  Move the cursor to the parameter that user wants to delete and press [CLR] to delete. Press [**MENU**] –3.CH SETUP – 2. ADD ➢ Input the parameters in "mm". ➢ Move the cursor to [SAVE] and press [ENT] to save the data. Press [**MENU**] –3.CH SETUP – 1.VIEW Press [**MENU**] – 2.PATH SELECT PATH<sub>1</sub> PATH<sub>2</sub> PATH<sub>3</sub> PATH<sub>4</sub>

# **Setting Operation – Installation**

<span id="page-22-0"></span>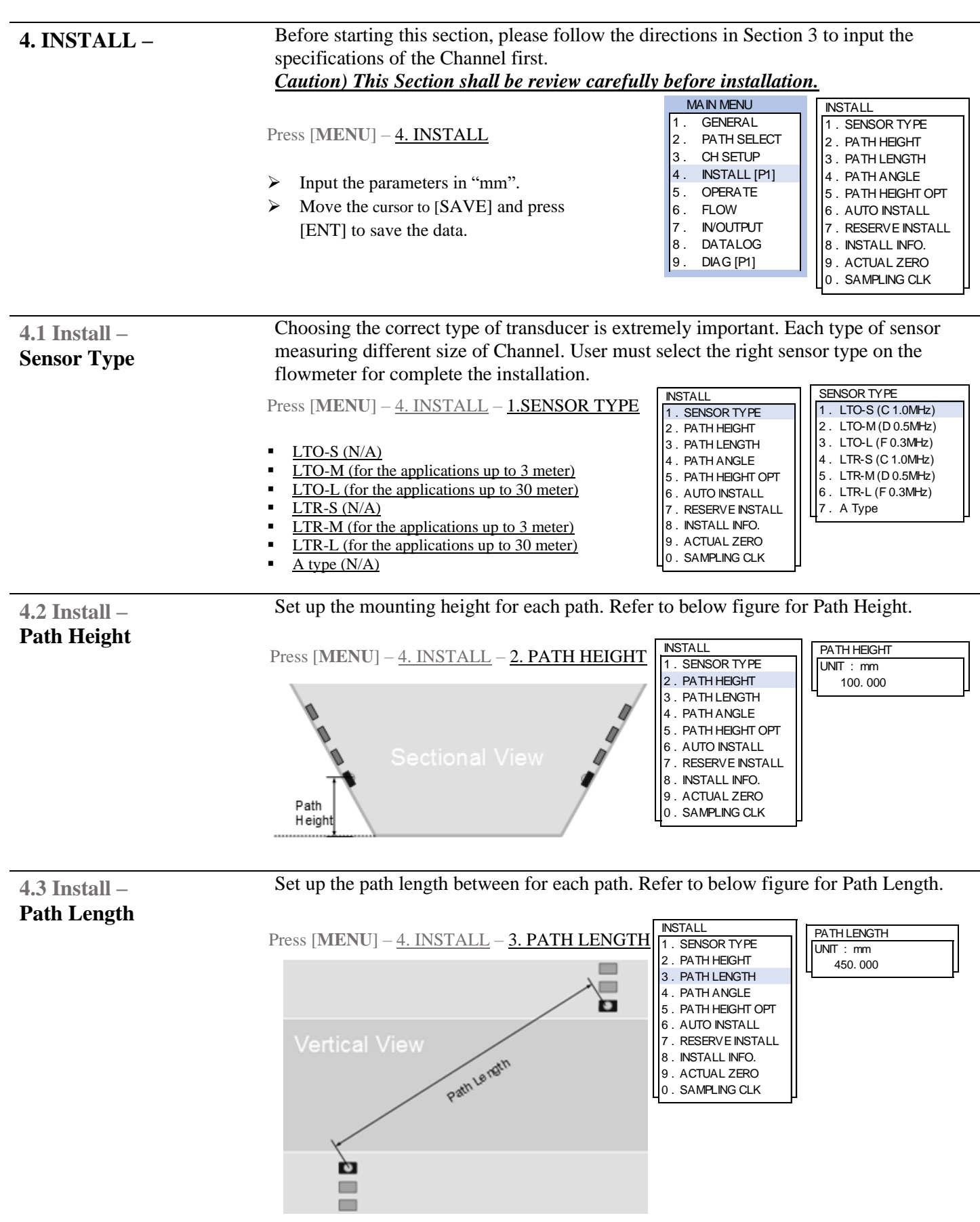

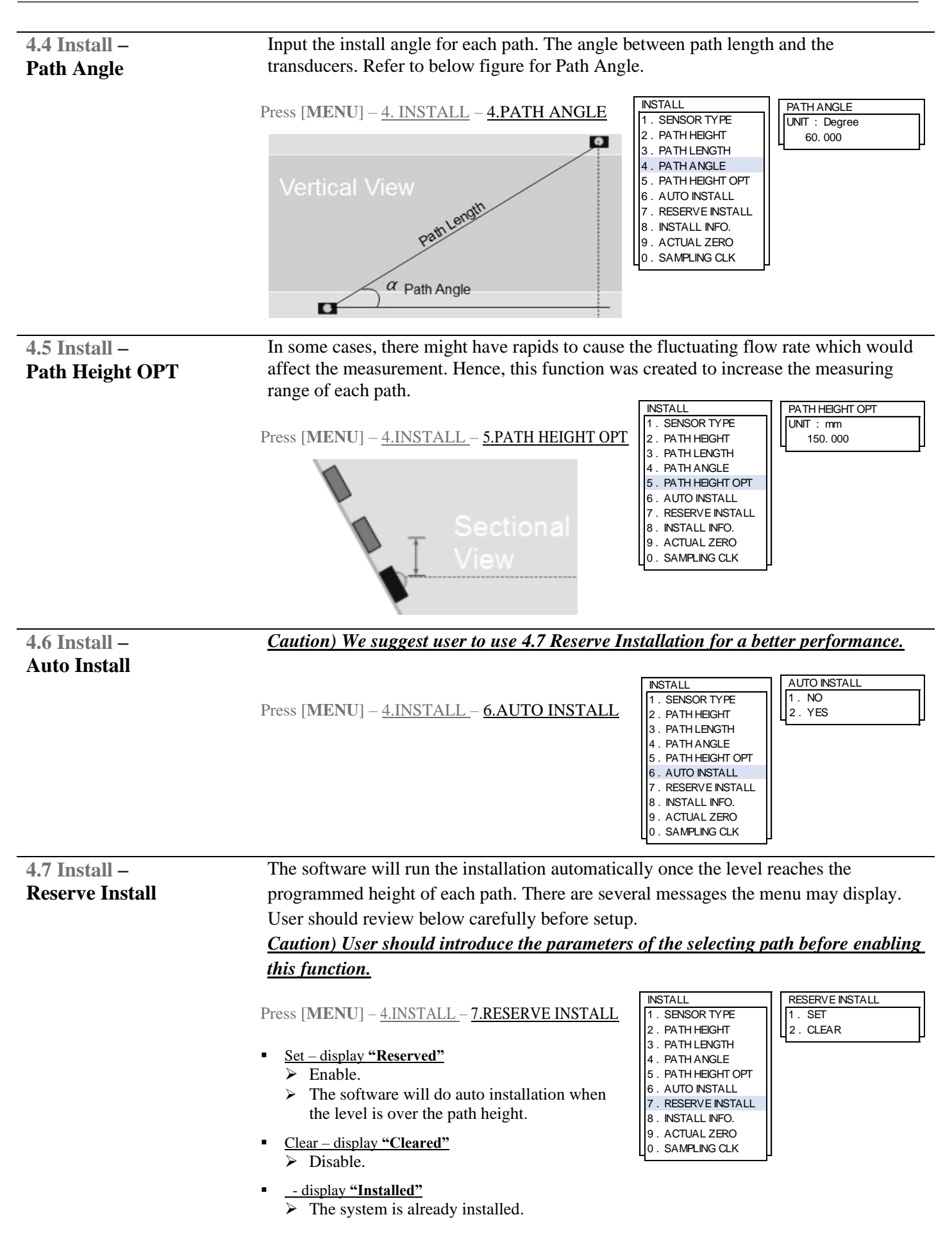

### **About Installation**

There is some technical information about Reserve Installation that user need to know. The Reserve Installation was programmed to perform the function automatically once the level has reached the Expected Height of Each Path. (Here we will use the Dual path application as an example to explain.)

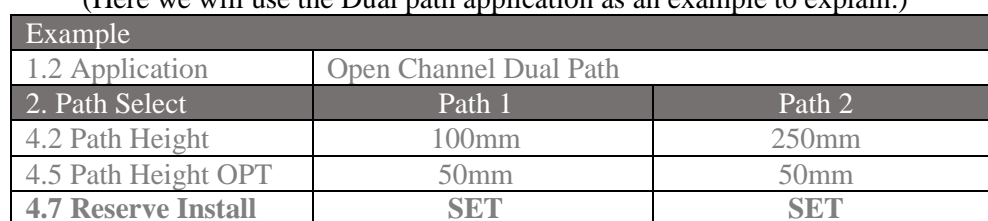

- What is the Expected Height of each Path?  $\left| 4.2. \right.$  PATH HEIGHT  $+$   $\left| 4.5. \right.$  PATH HEIGHT
	- When will the software do installation?
		- The Expected Height of Path 1 is" 150mm" and Path 2 is "300mm". Hence, the software will perform the Installation of Path 1 automatically when the level reach or over 150mm. And once the level reaches the Expected Height of Path 2(300mm). It will perform the installation automatically again for Path 2.
- How to make sure the installation is completed?

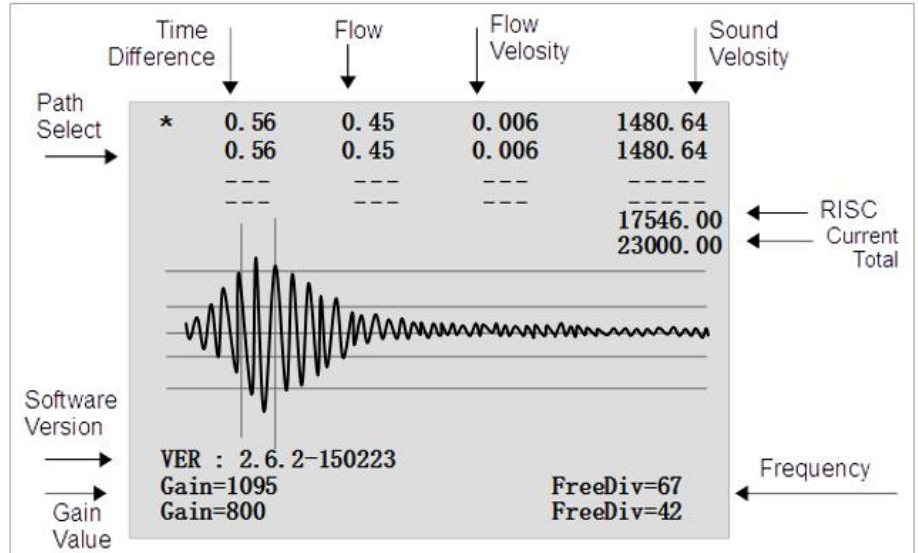

There are some points that user can check for the installation:

#### ➢ **Sound Vs:**

- In the case of 20 degree's water, the Sound Velocity shall around 1480m/s. ➢ **Gain Level:** *Must be under 1500.*
- When the Gain is Higher than 1500, it means Ultrasonic Signal is weak. ➢ **Signal Shape:** Like below attached figure shows.
	- The Best Ultrasonic Signal shall have *the most spired shape in middle area*.
- How to access this display to check the Signals?
	- Press  $[F1] +$  Number  $[2]$  in the Main Display. (same keys to return)
- Troubleshooting:

If the flowmeter could not find the best wave frequency after running Auto Install, user could try to search the best signal manually. But it rarely happens.

➢ User could refer to the "RISC" value in this screen as the TOTAL LENGTH of the signal. Press  $\left[\bigstar\right]$   $\rightarrow$  multiple times to move the current position of RISC Value. Press  $[\triangle] [\triangle]$  multiple times to move the current position of Frequency.

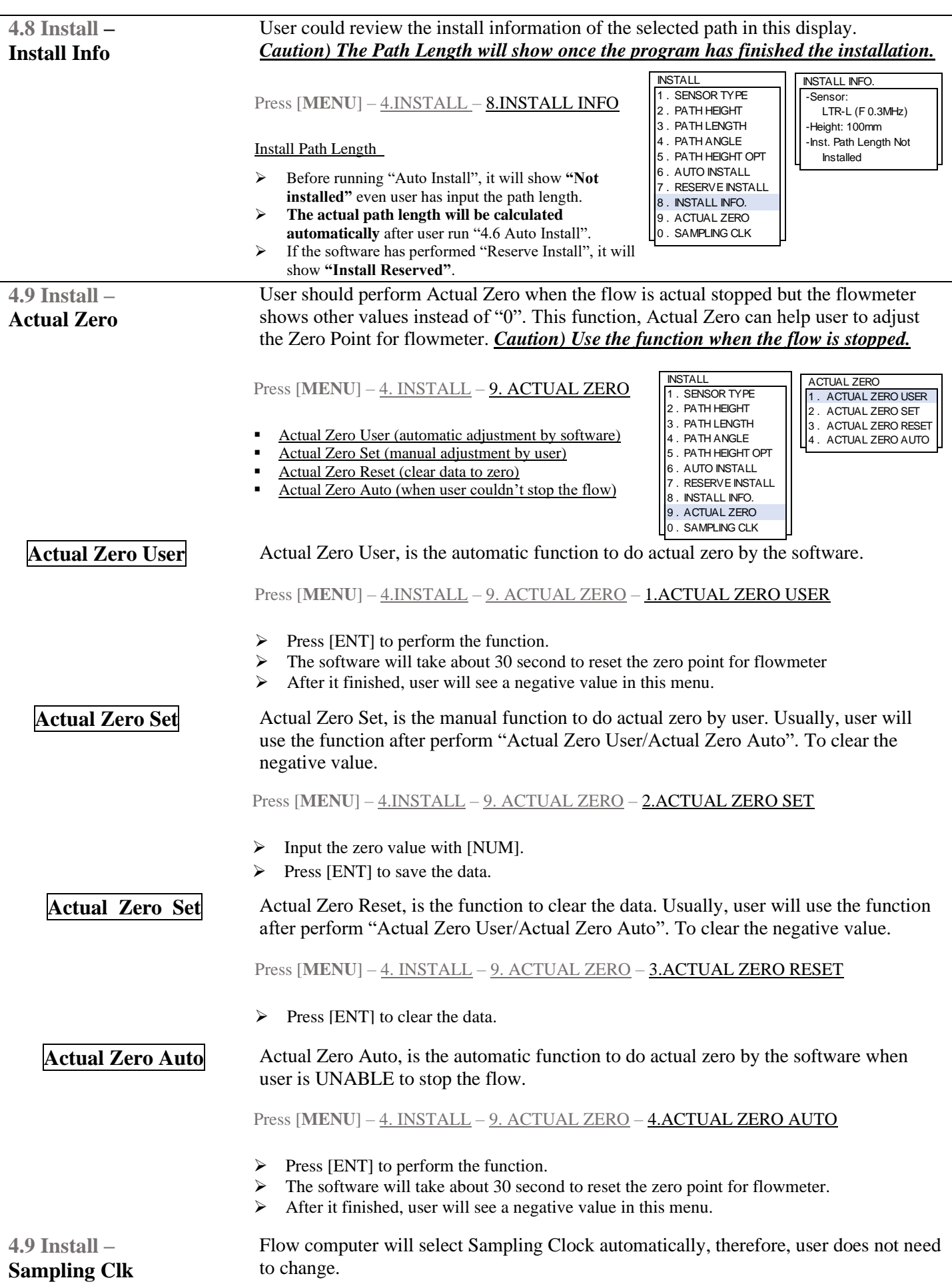

<span id="page-26-0"></span>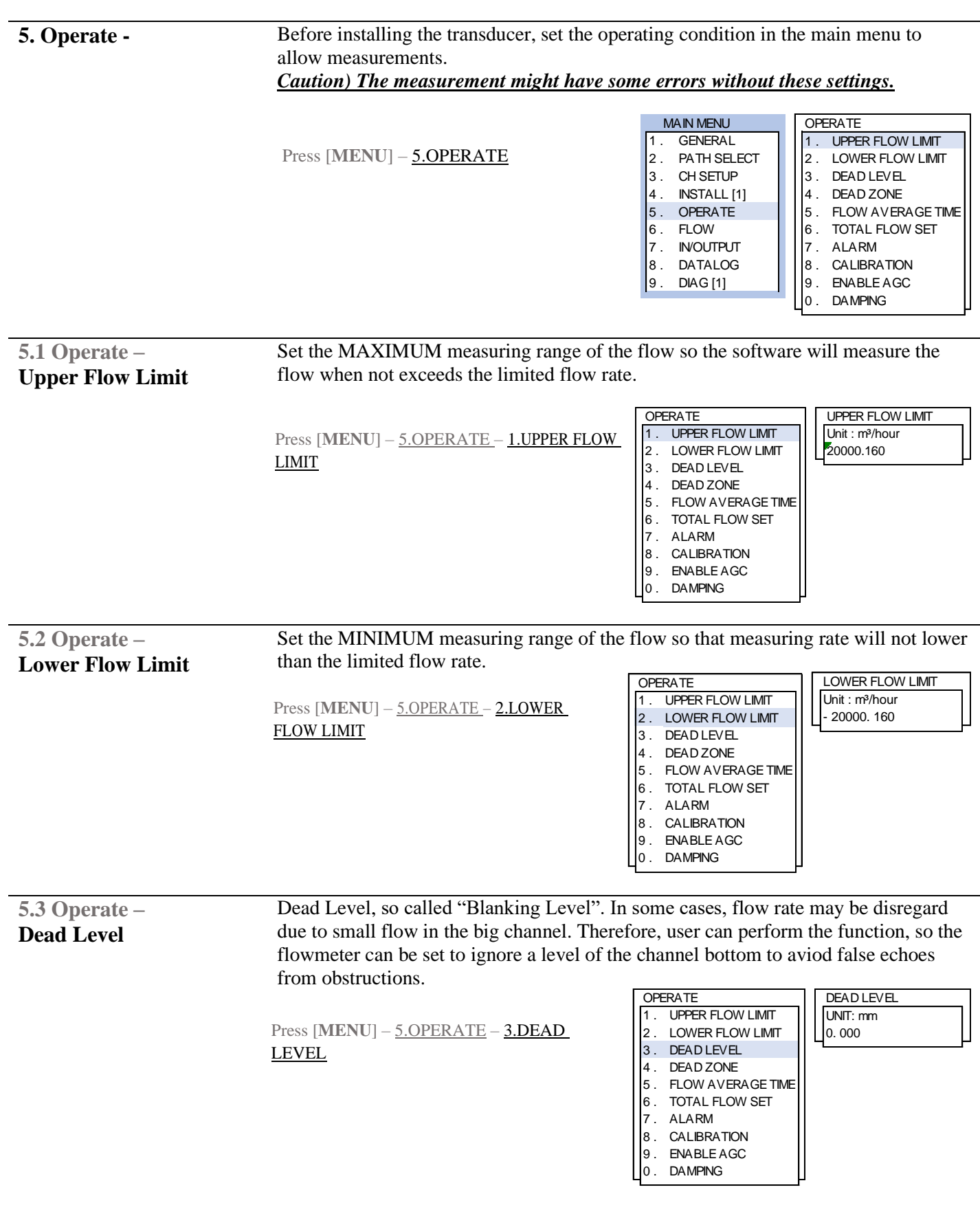

# **Setting Operation – Operating Condition**

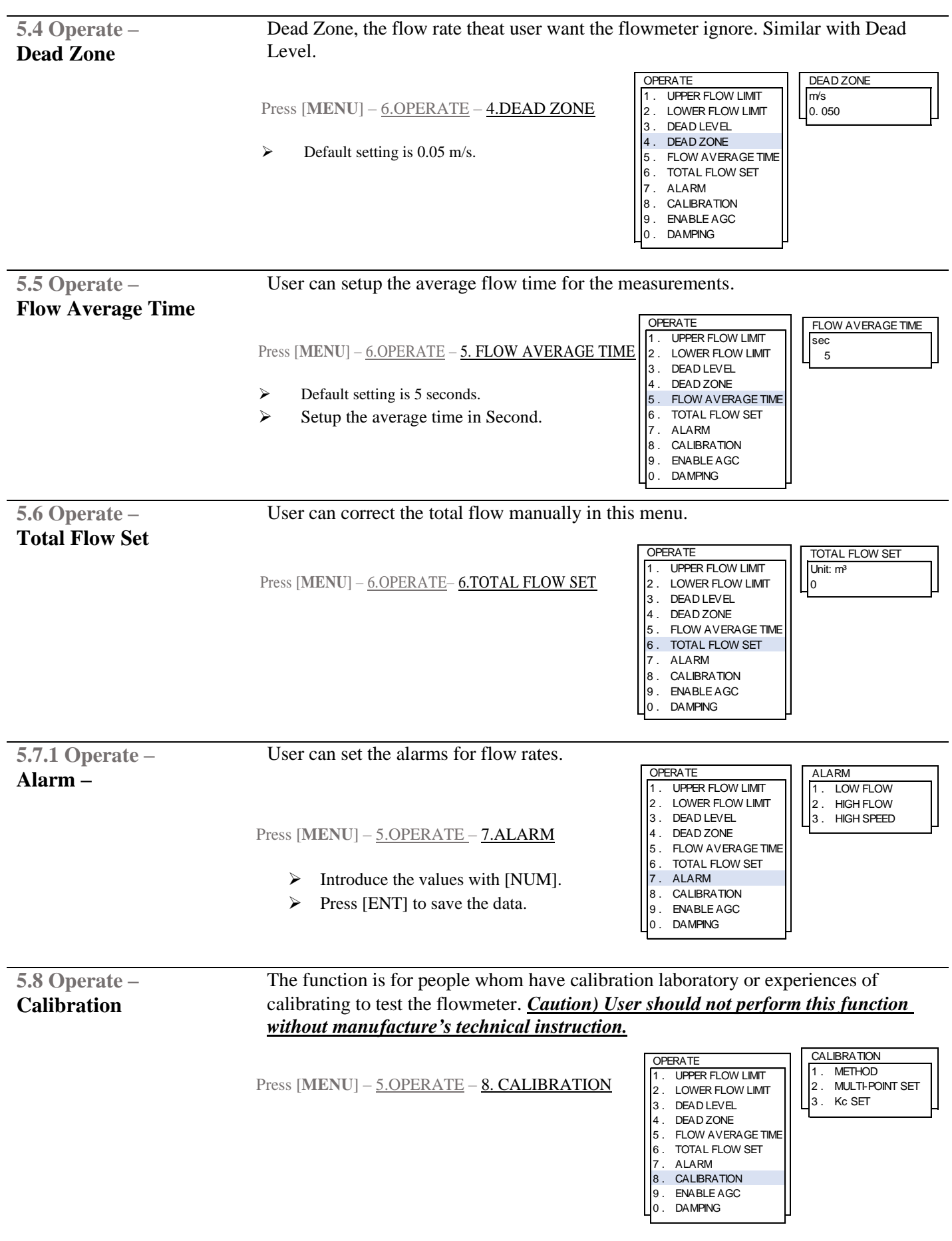

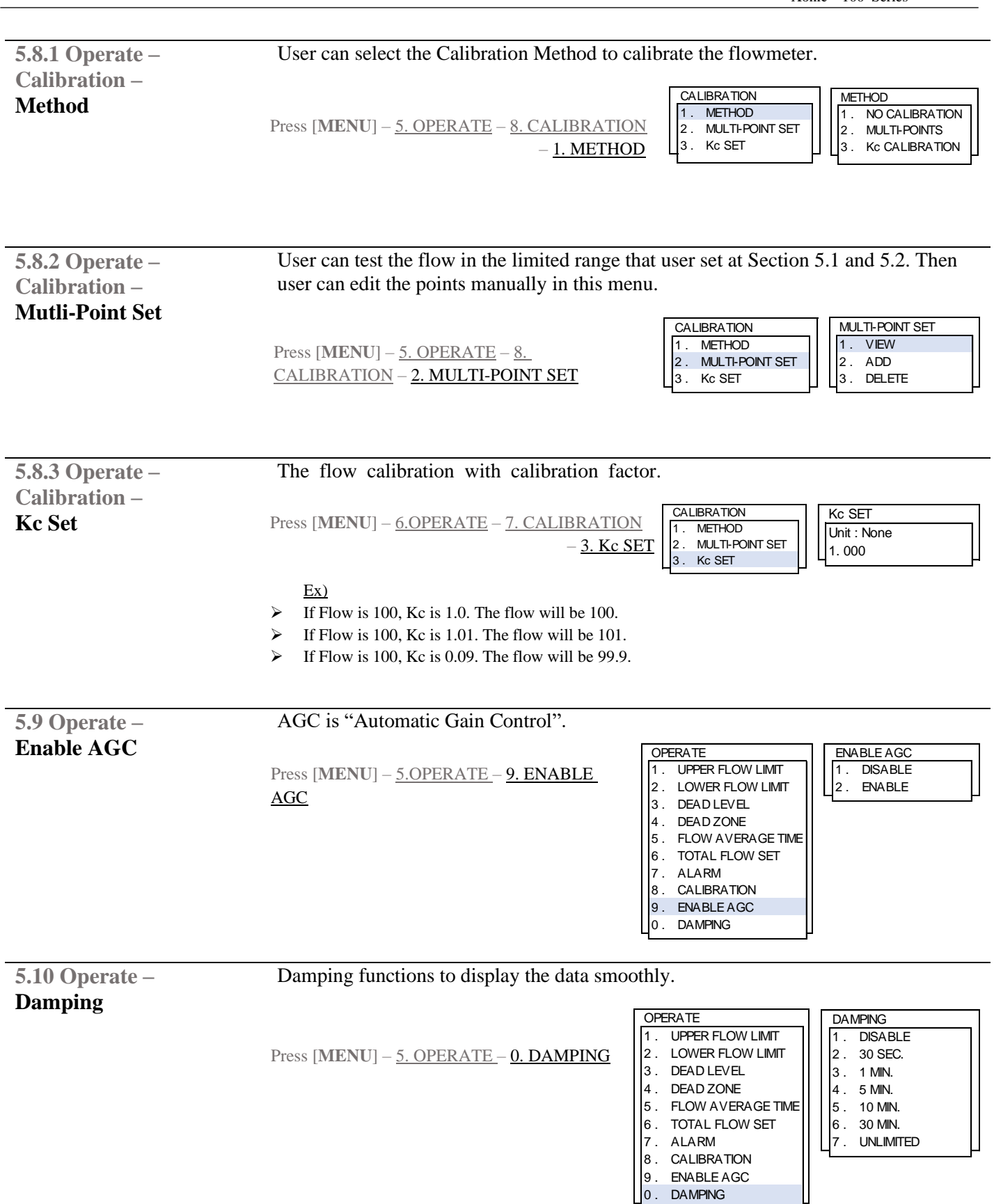

0 . DAMPING

# <span id="page-29-0"></span>**Setting Operation – Flow Parameters**

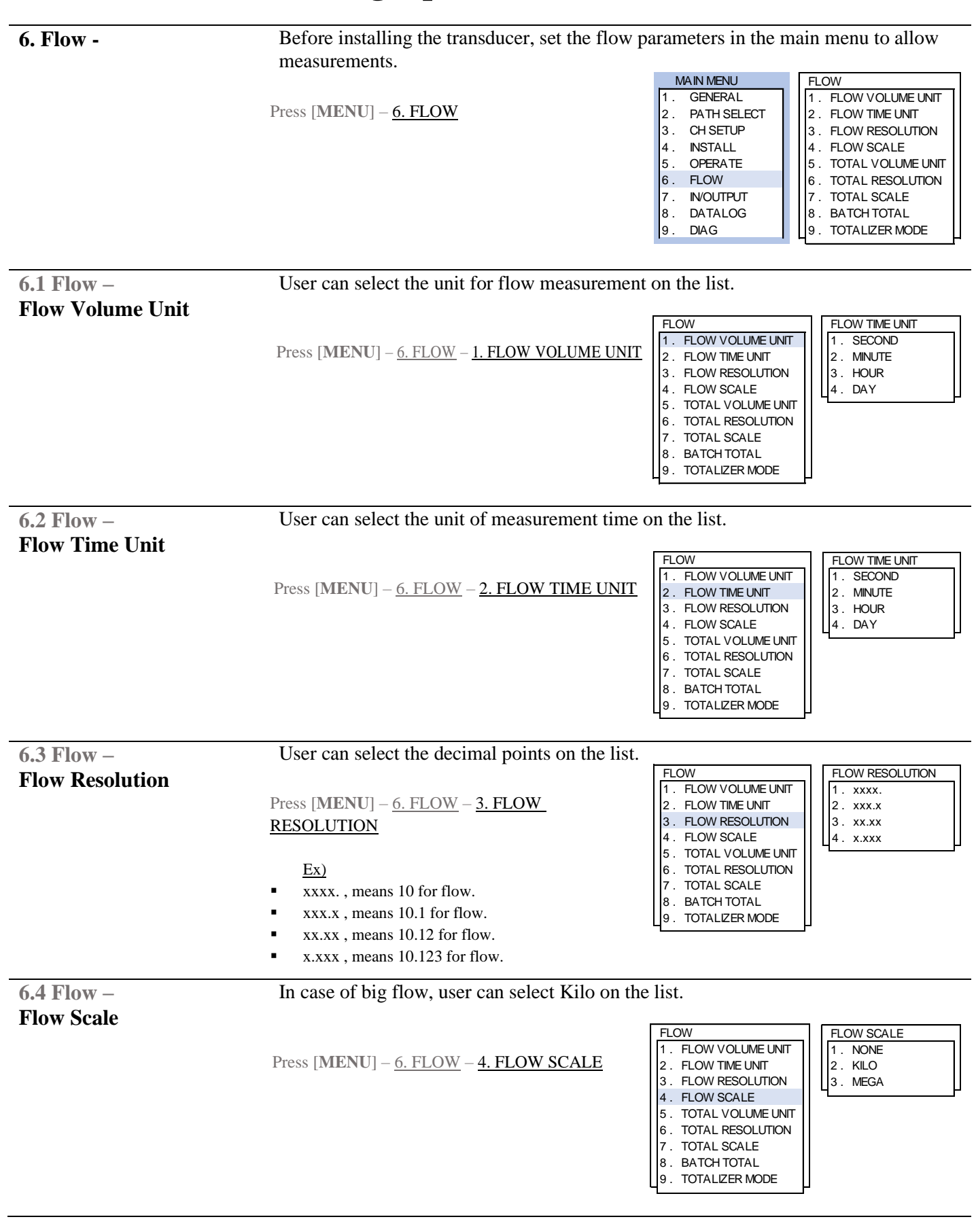

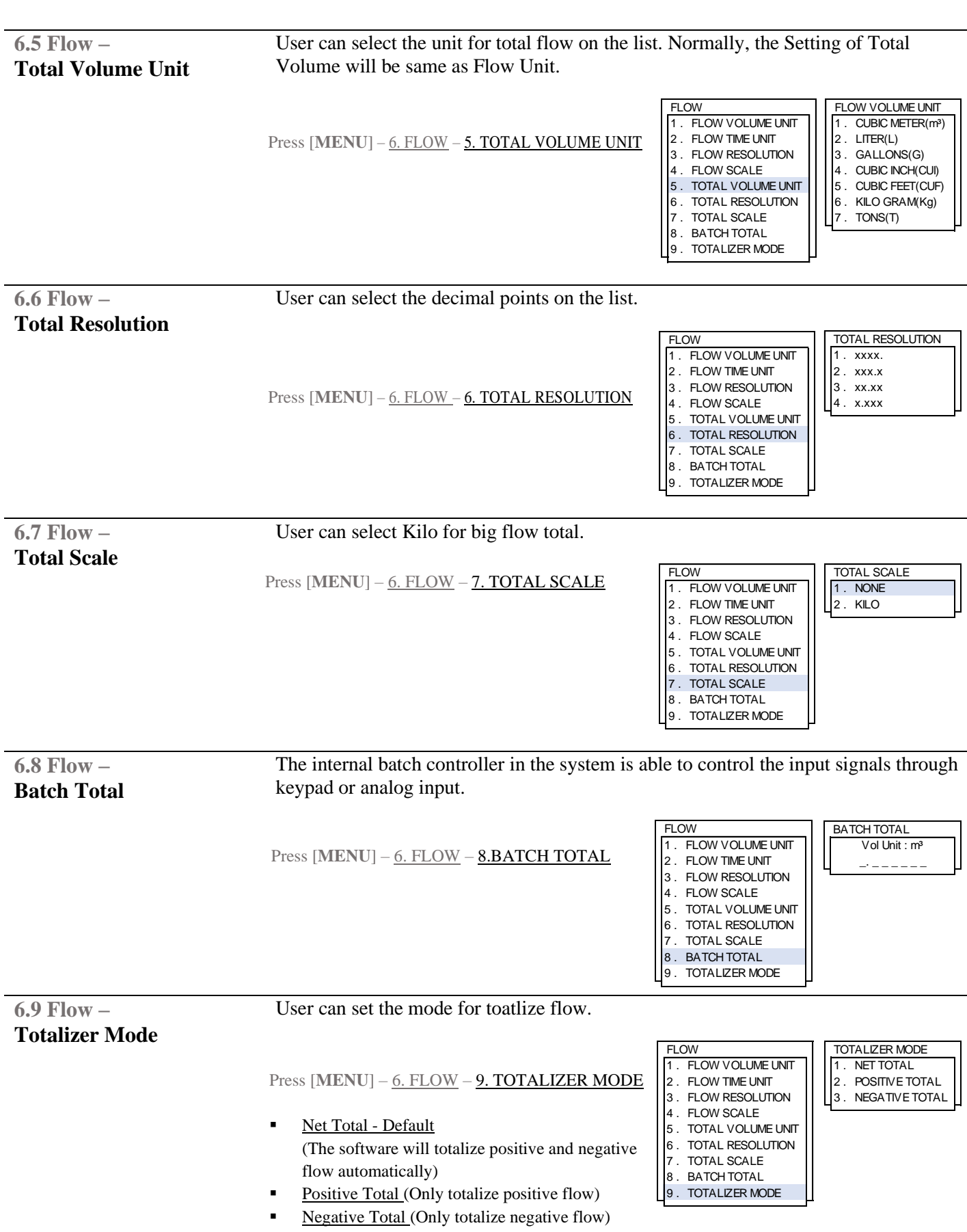

# <span id="page-31-0"></span>**Input/output – Analog Out [1]&[2]**

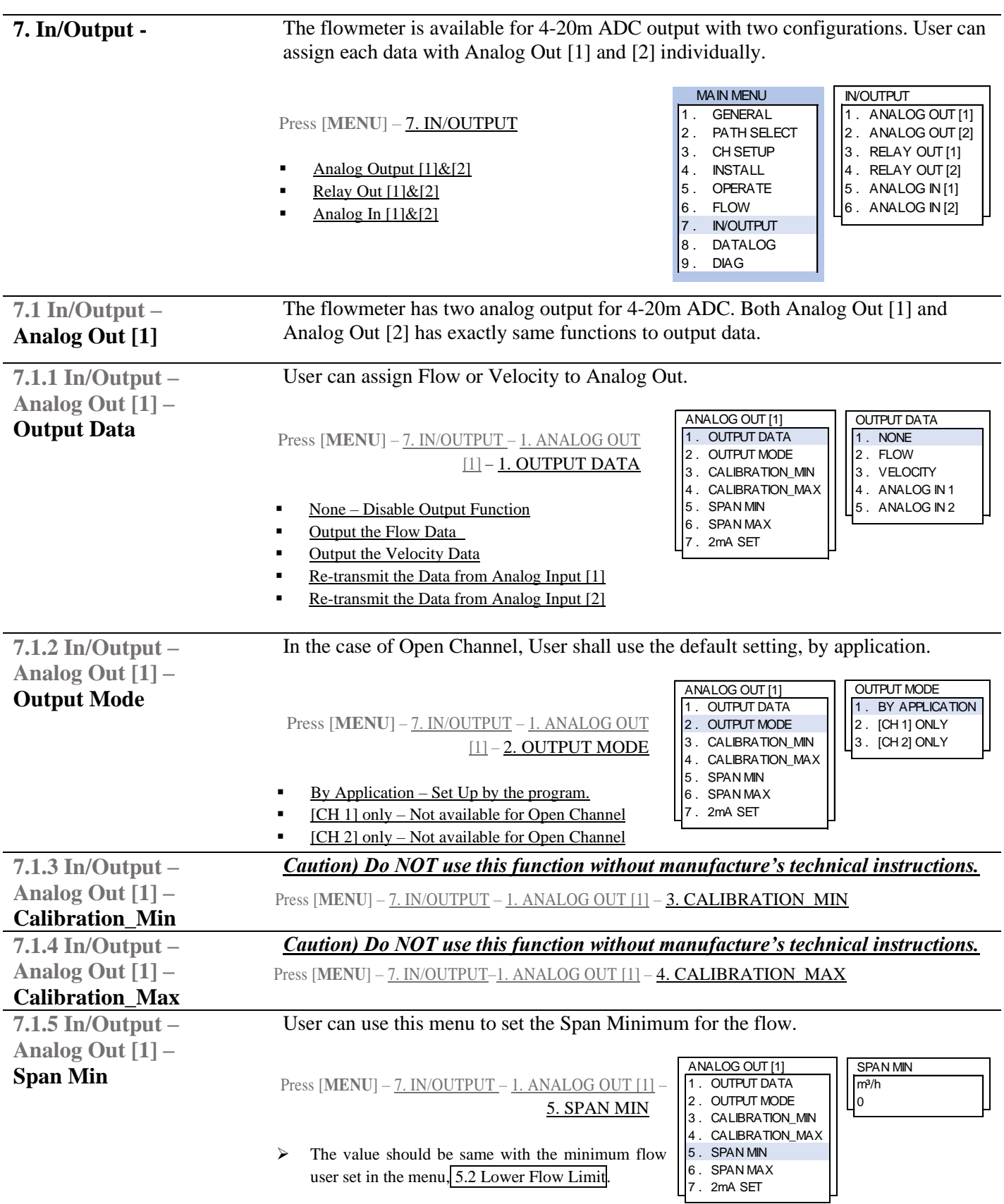

<span id="page-32-0"></span>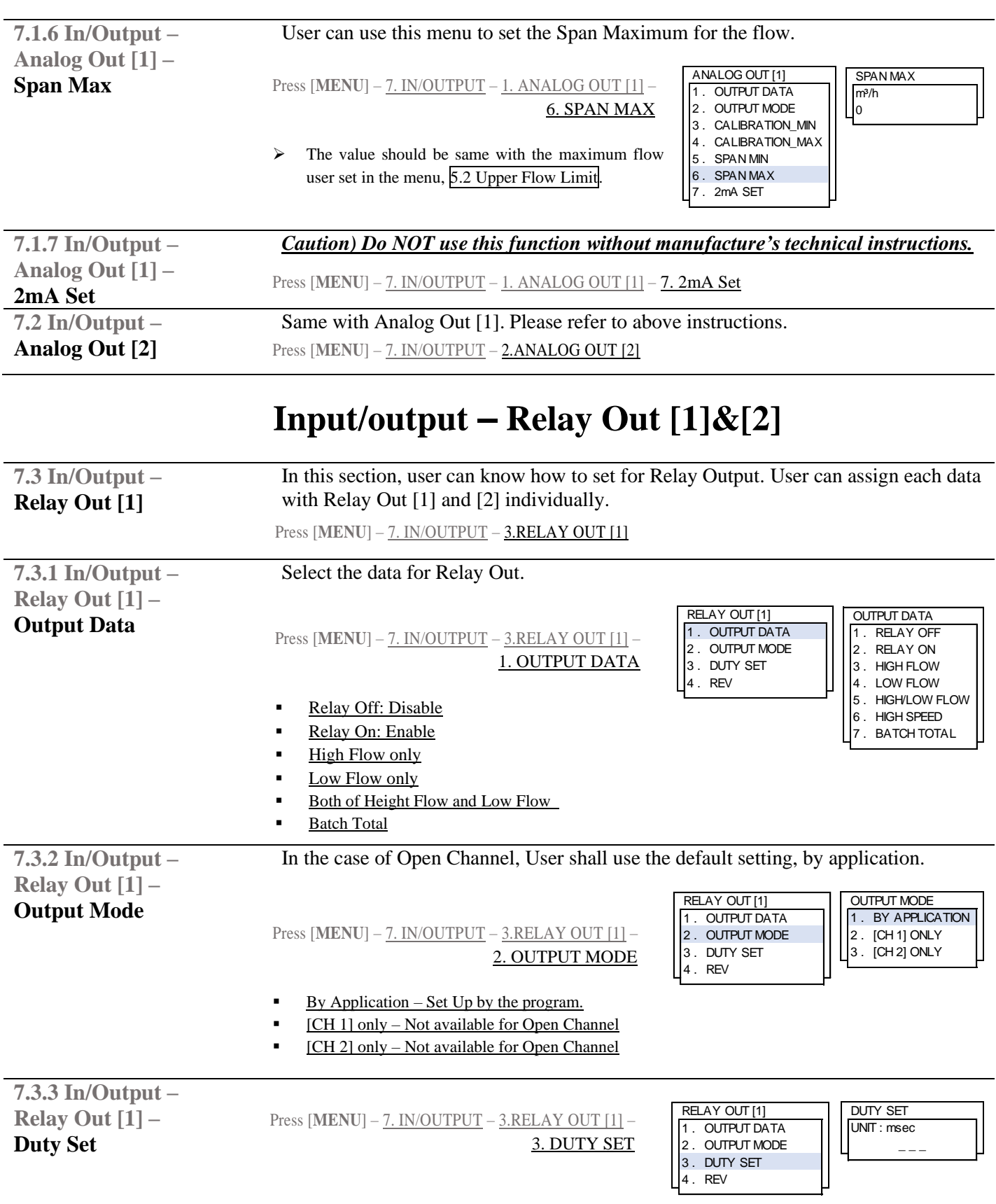

**7.3.4 In/Output – Relay Out [1] – Rev**

Press [MENU] – 7. IN/OUTPUT – 3.RELAY OUT [1] – 4. REV

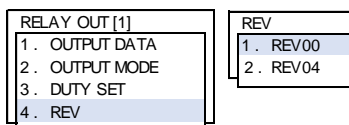

5 . MAX INPUT SPAN 6 . DESCRIPTION 7 . CHECK INPUT DATA

<span id="page-33-0"></span>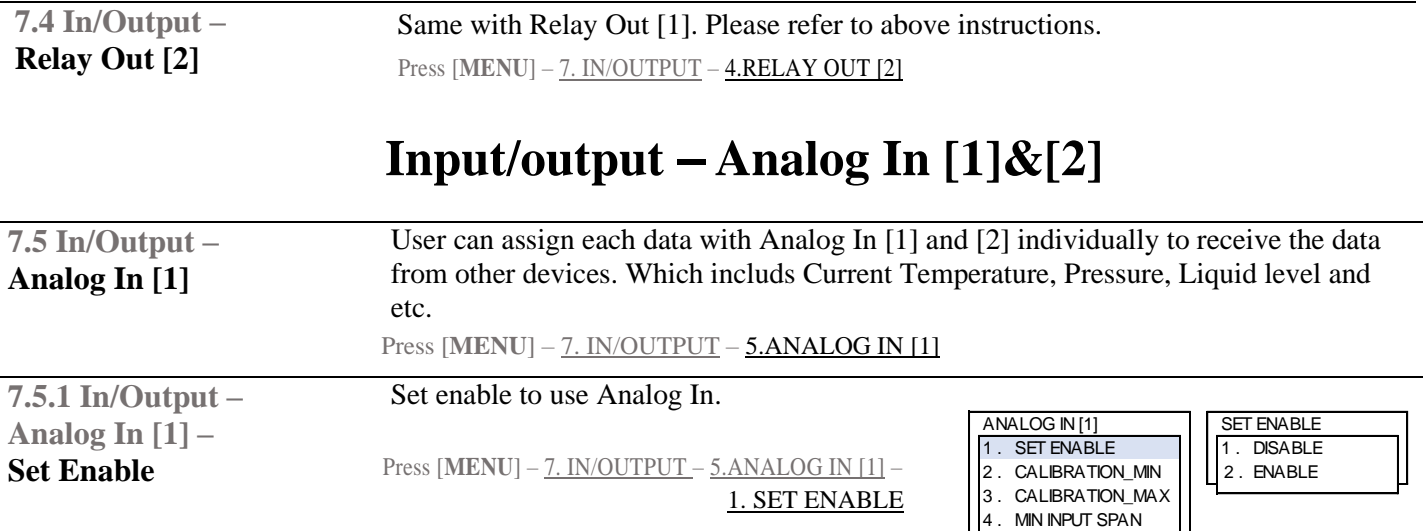

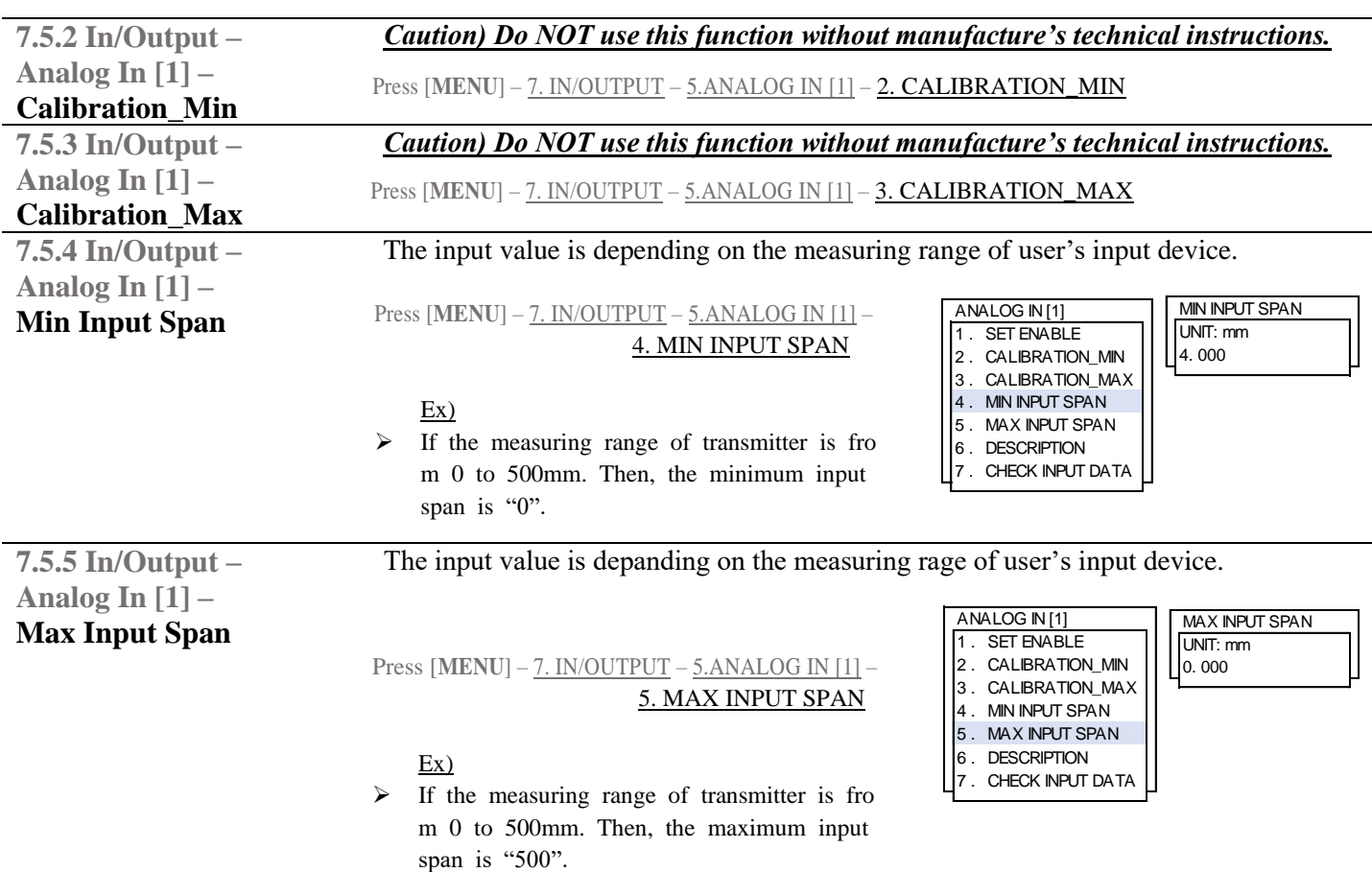

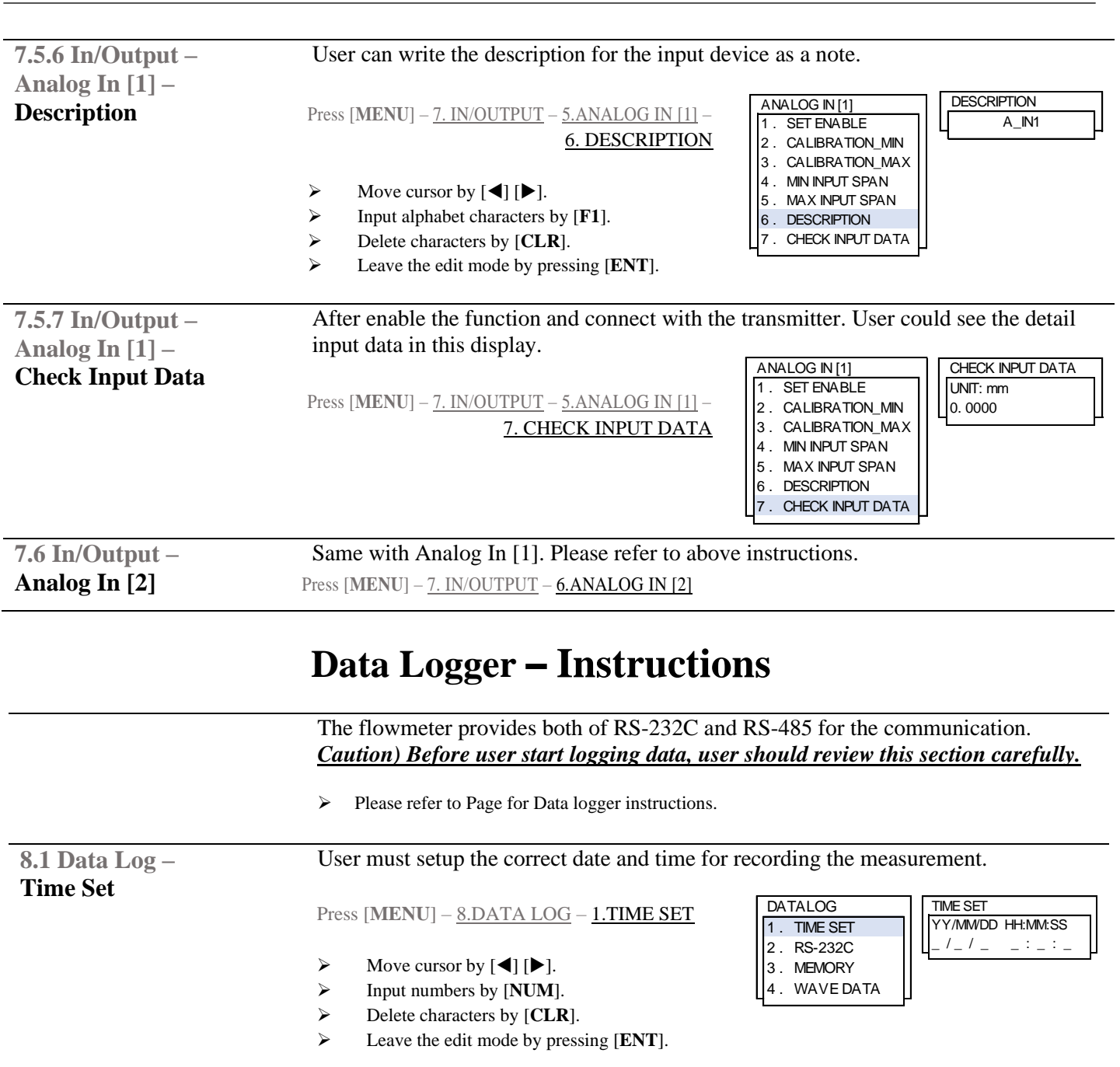

# <span id="page-34-0"></span>**RS-232C Data logger**

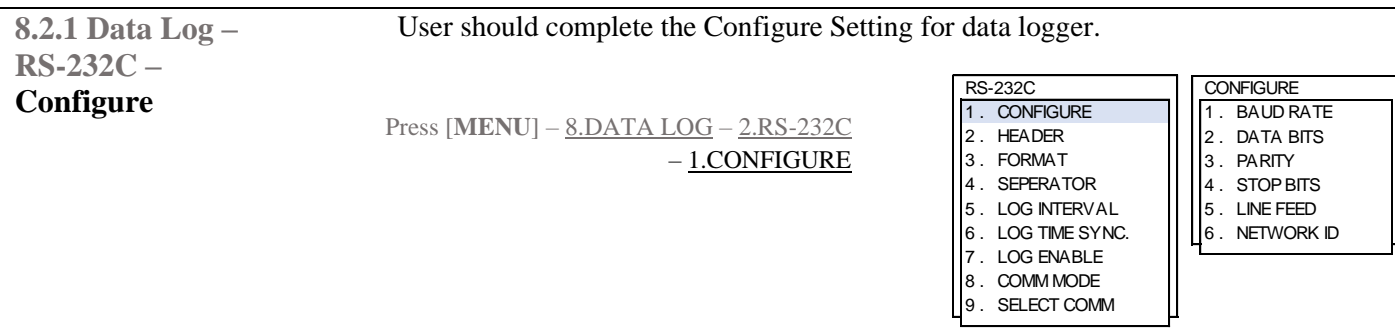

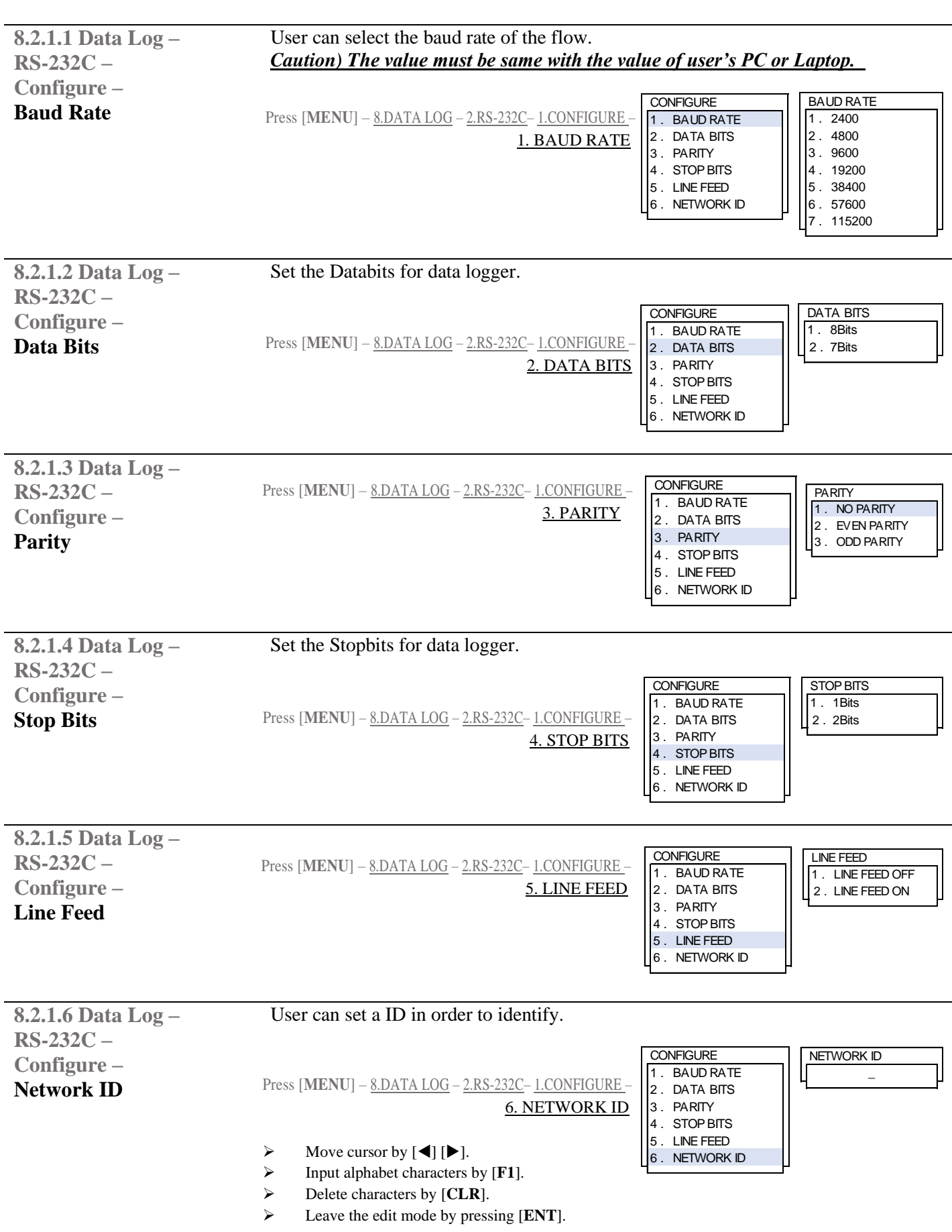

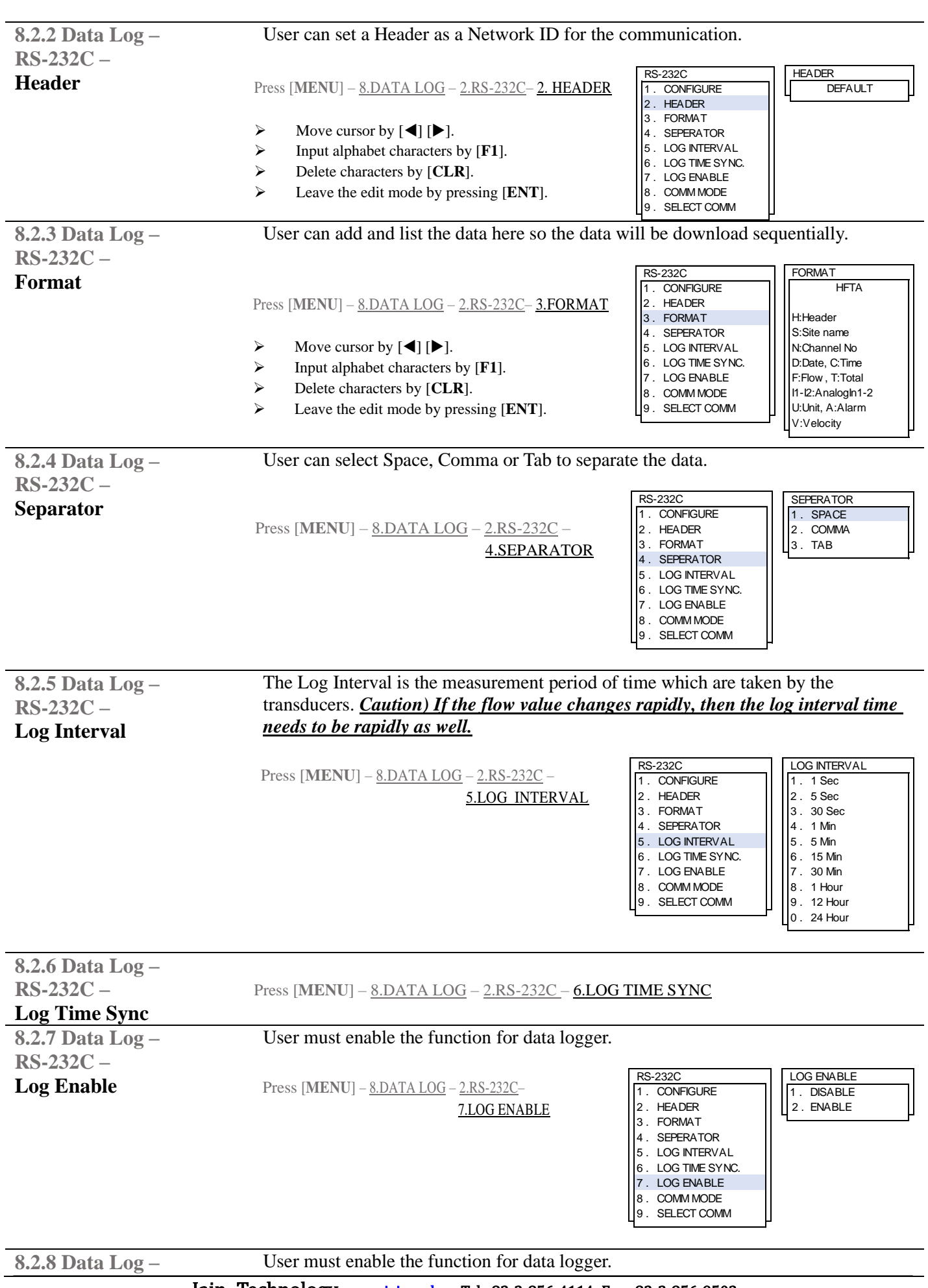

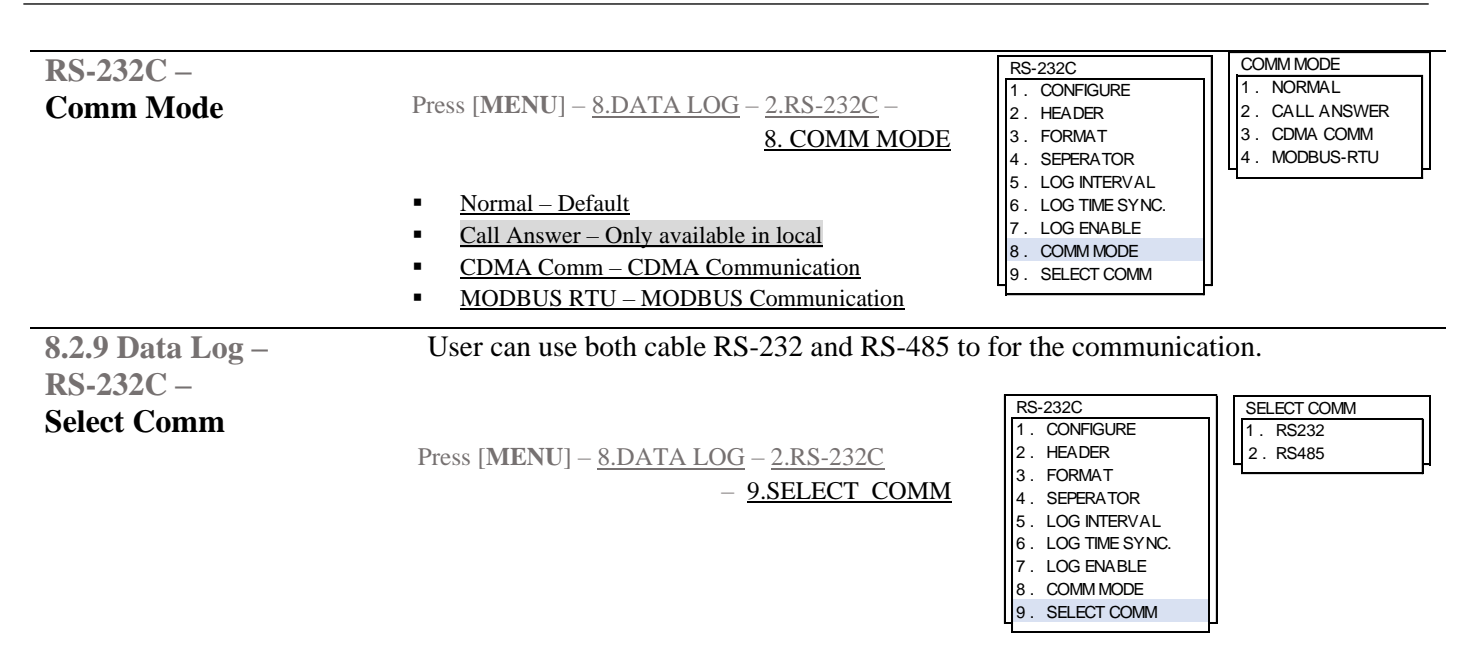

# **Memory of Data Logger**

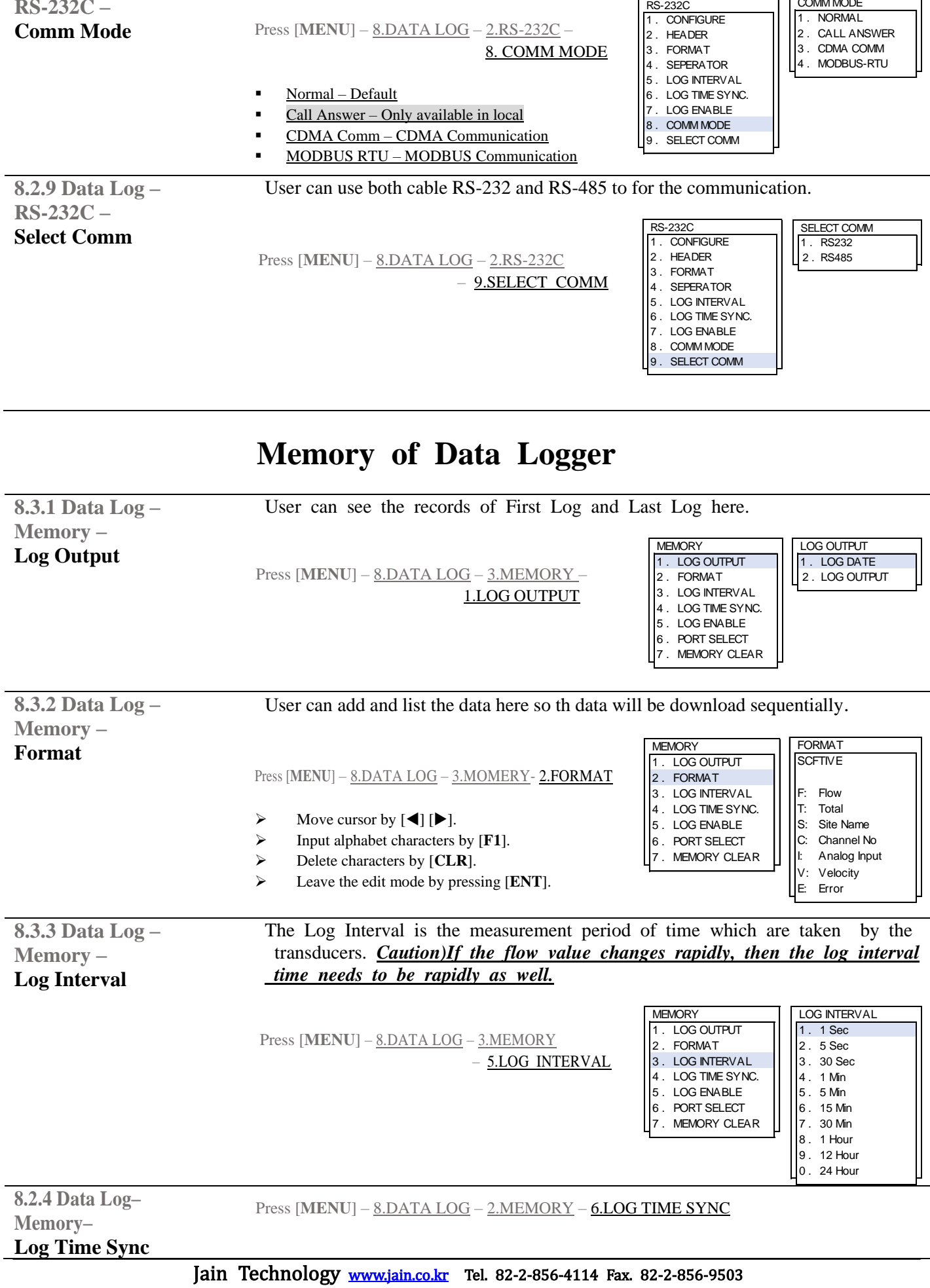

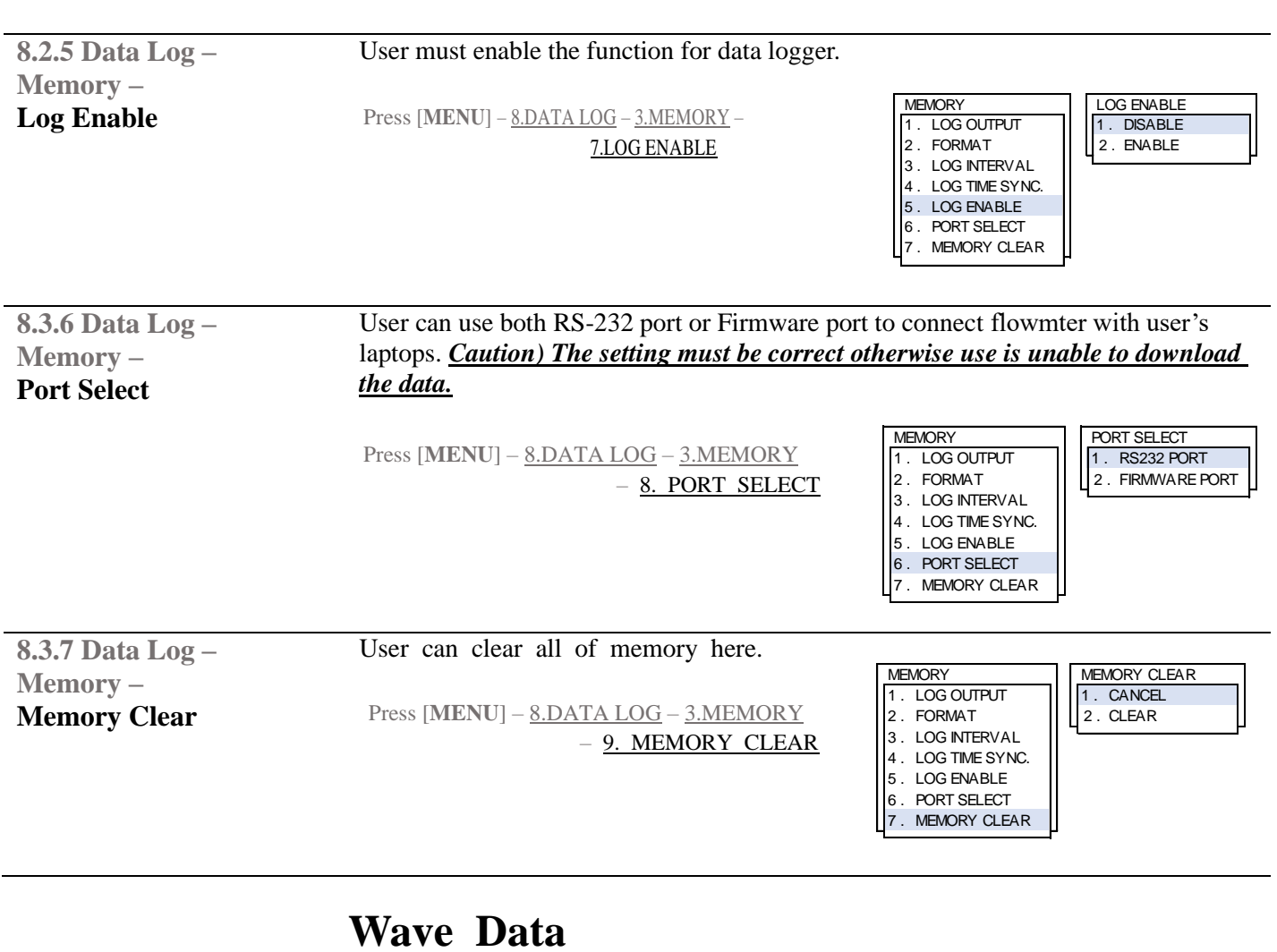

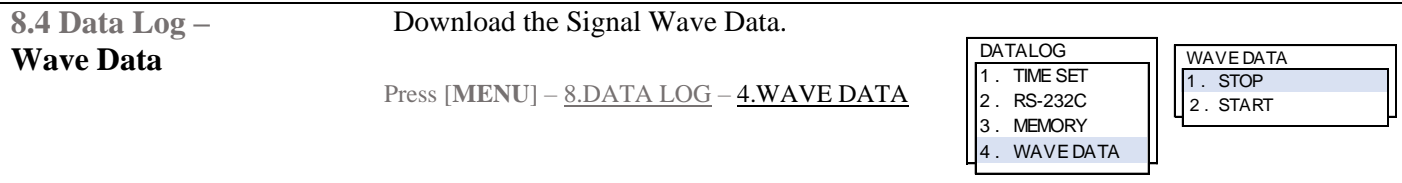

<span id="page-39-0"></span>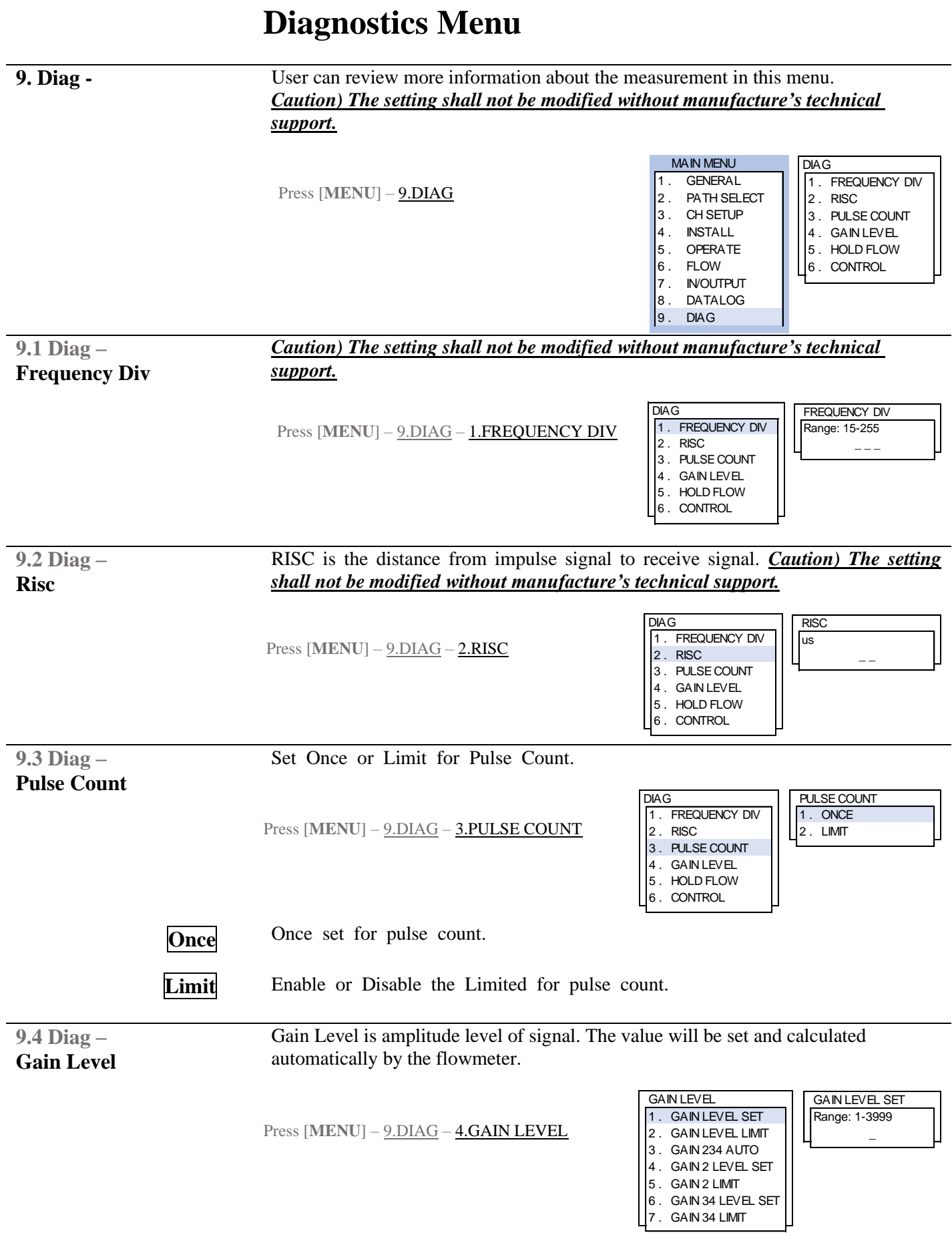

![](_page_40_Picture_1.jpeg)

**9.5 Diag – Control**

Press [MENU] – 9.DIAG – 6.CONTROL

![](_page_40_Picture_175.jpeg)

**DISABLE ENABLE** KEUP CONTROL

# **DRAWINGS**

![](_page_42_Figure_1.jpeg)

![](_page_43_Figure_1.jpeg)

![](_page_44_Picture_0.jpeg)

![](_page_45_Figure_1.jpeg)

![](_page_46_Figure_1.jpeg)